## Lesson 2: Editing Your Movie!

If you opened this on an Apple device, tap the screen and then press play to watch my Silly Film!

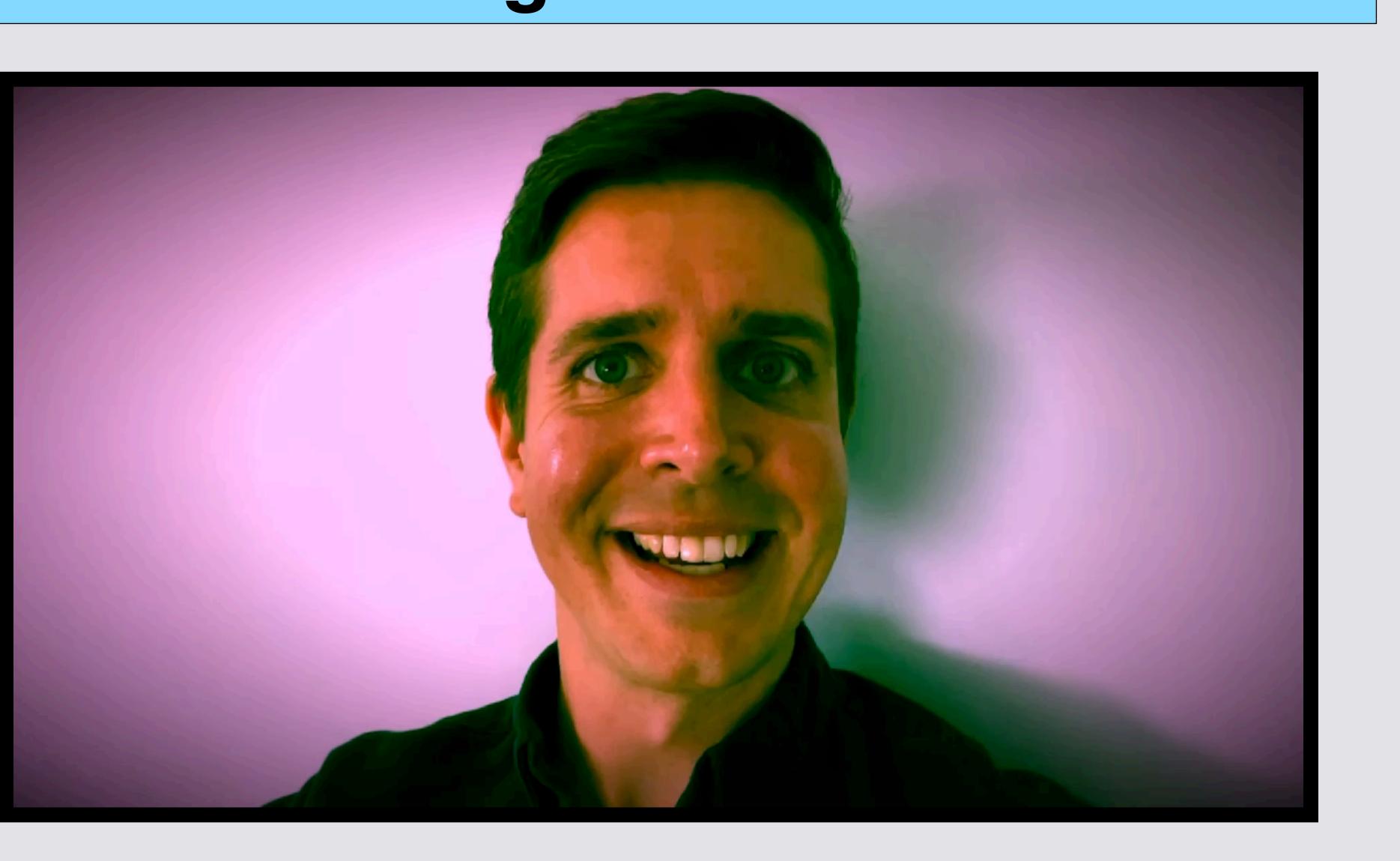

© creative Copyrighted: To share any portion of this document, you are required to cite Able Opportunities, Inc. as the author.

# If you just finished Lesson 1, start on Slide 6

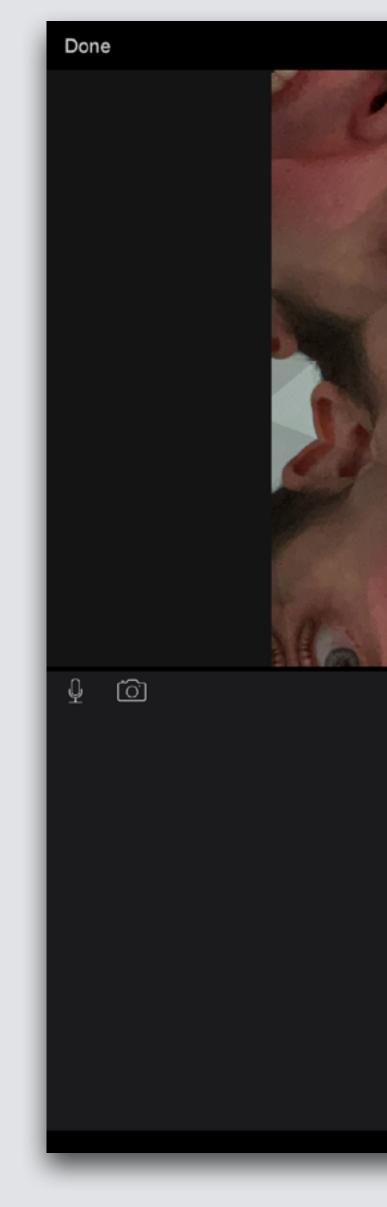

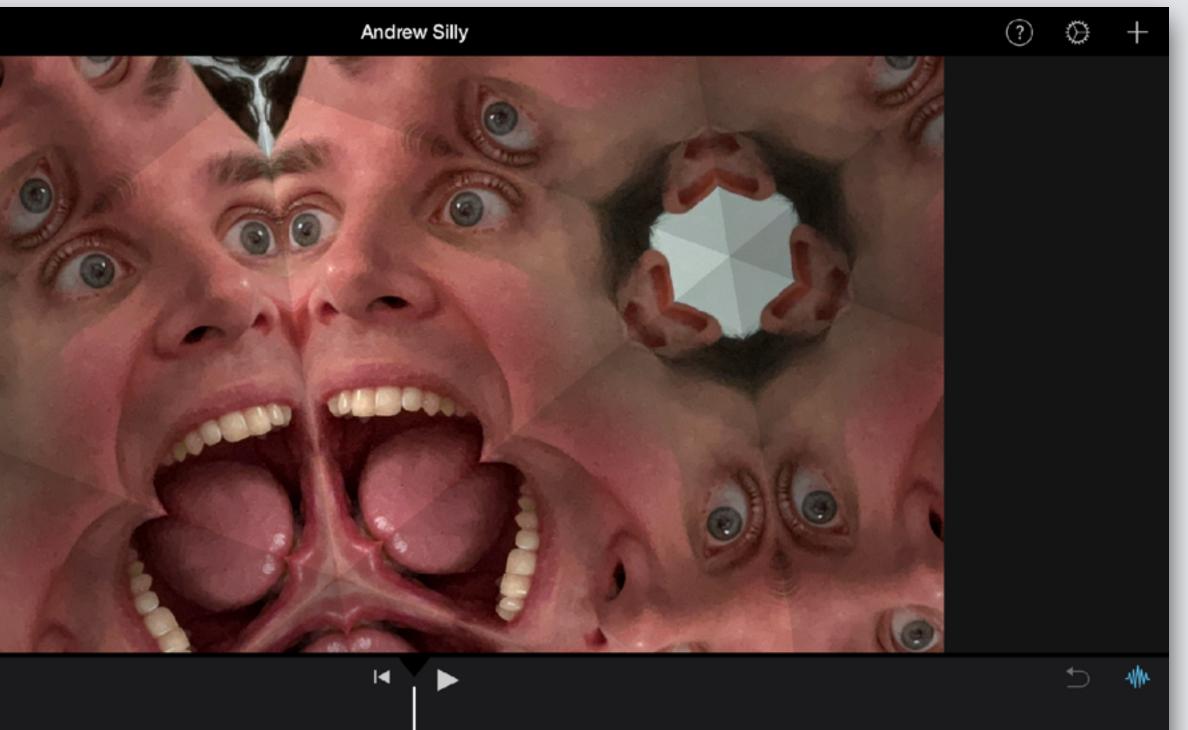

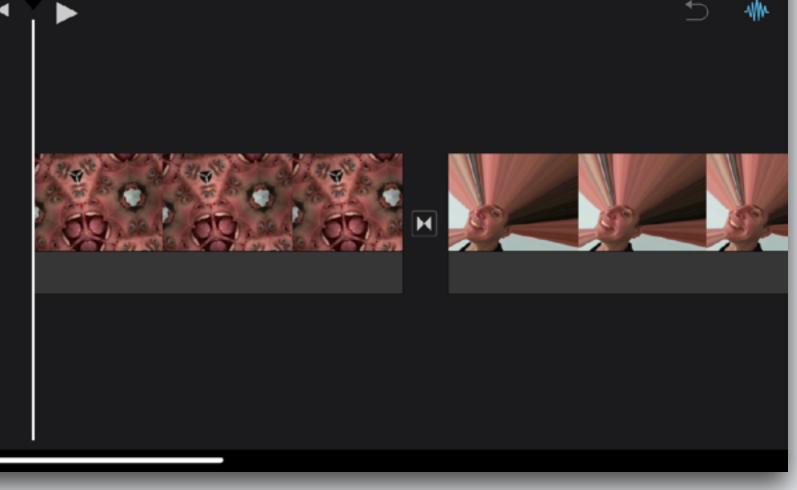

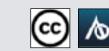

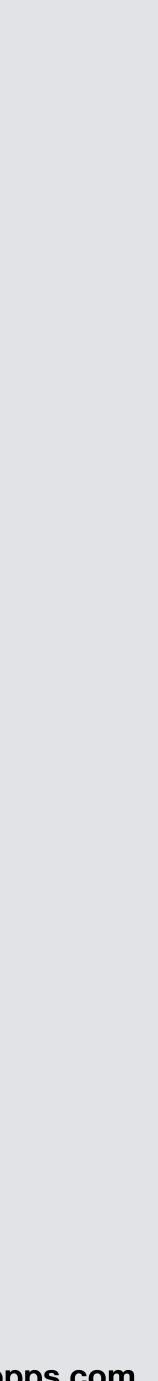

# Hold iPad Long Way (Landscape)

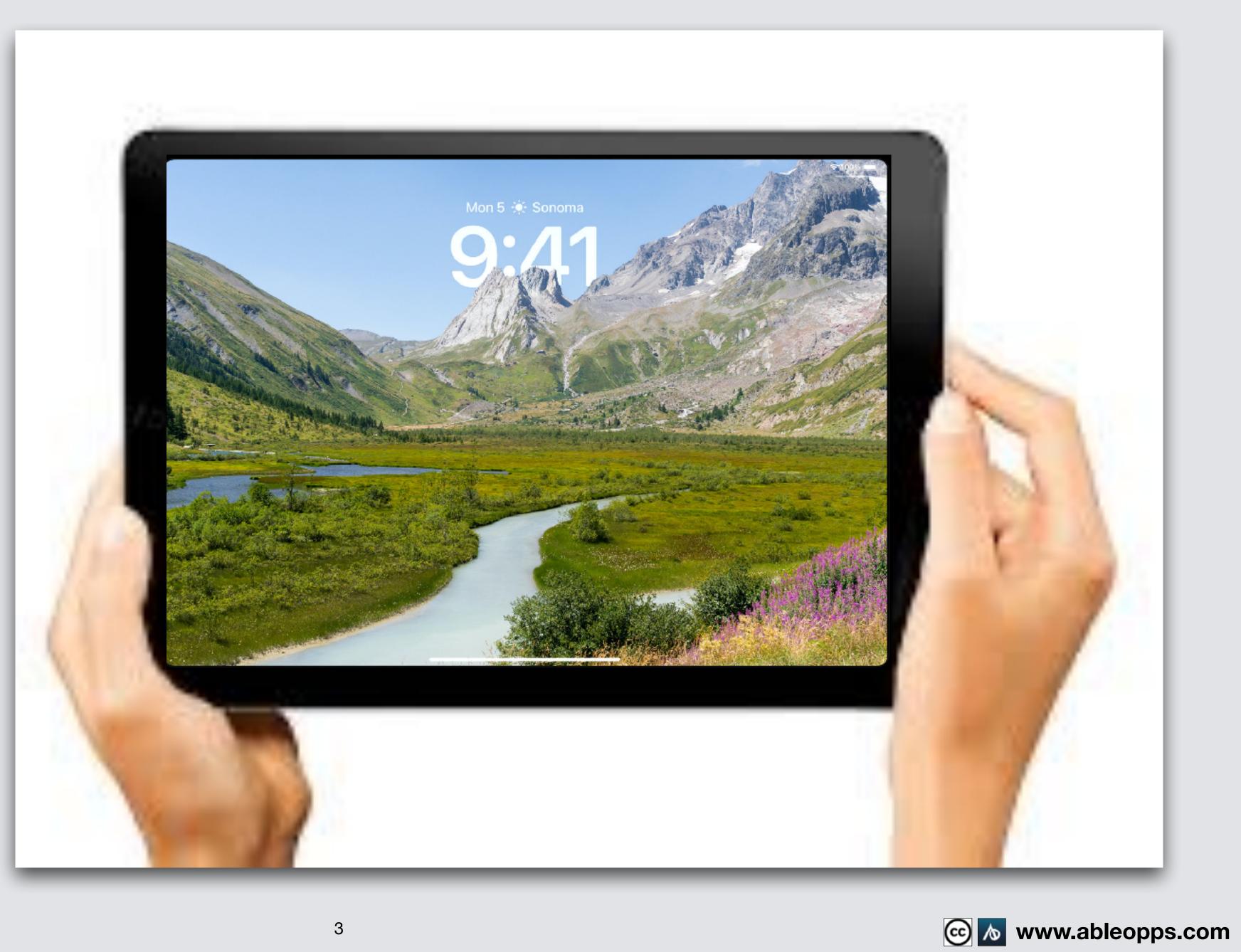

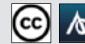

## **Open Home Screen, 2 models of iPad**

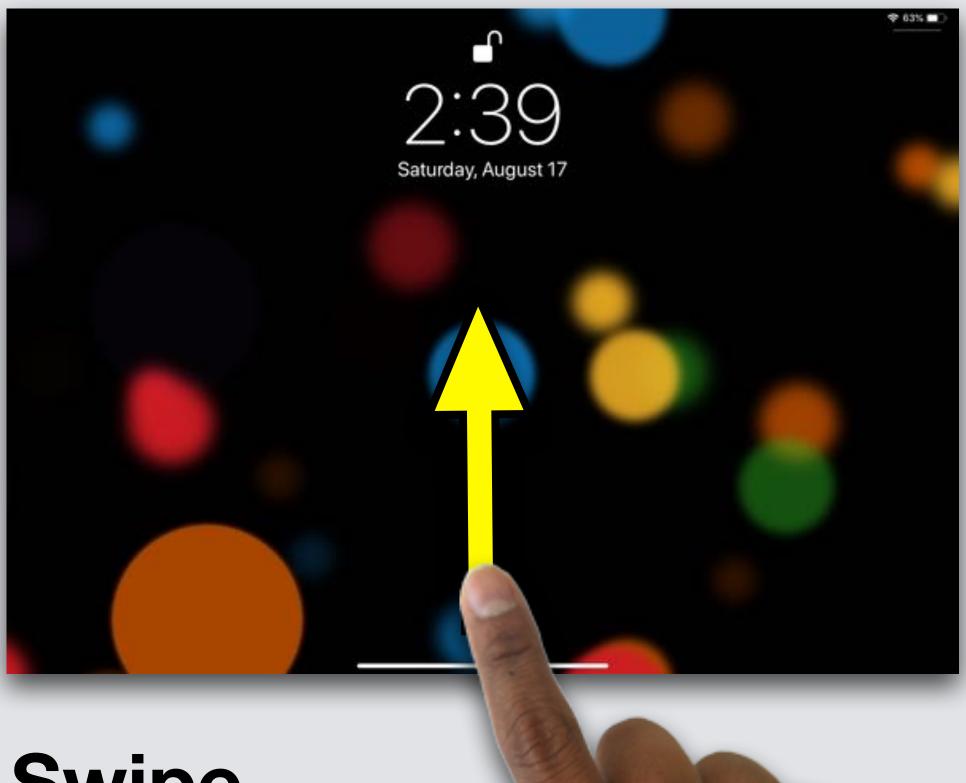

#### Swipe up from bottom

💿 🔊 www.ableopps.com

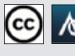

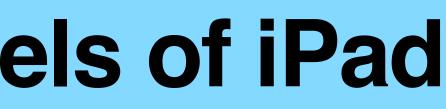

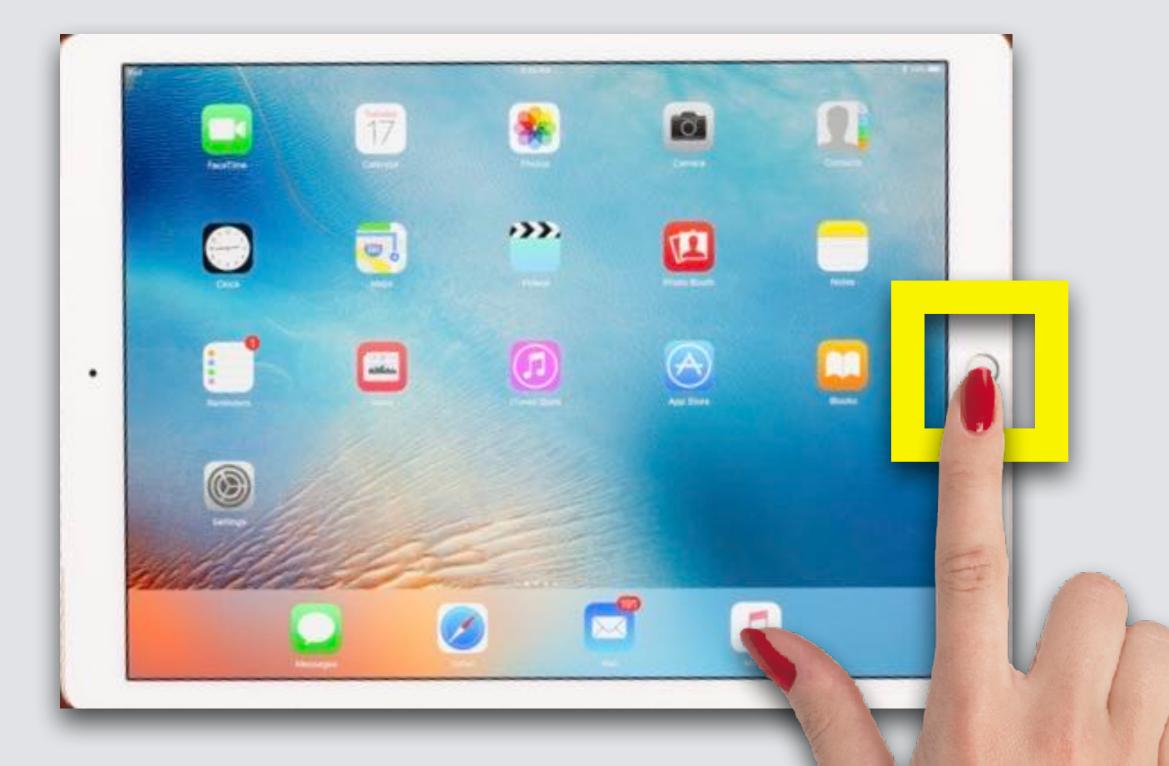

#### **OR Press** Home **Button**

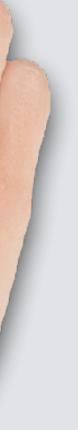

10:43 AM Mon Sep 18

#### **Open iMovie**

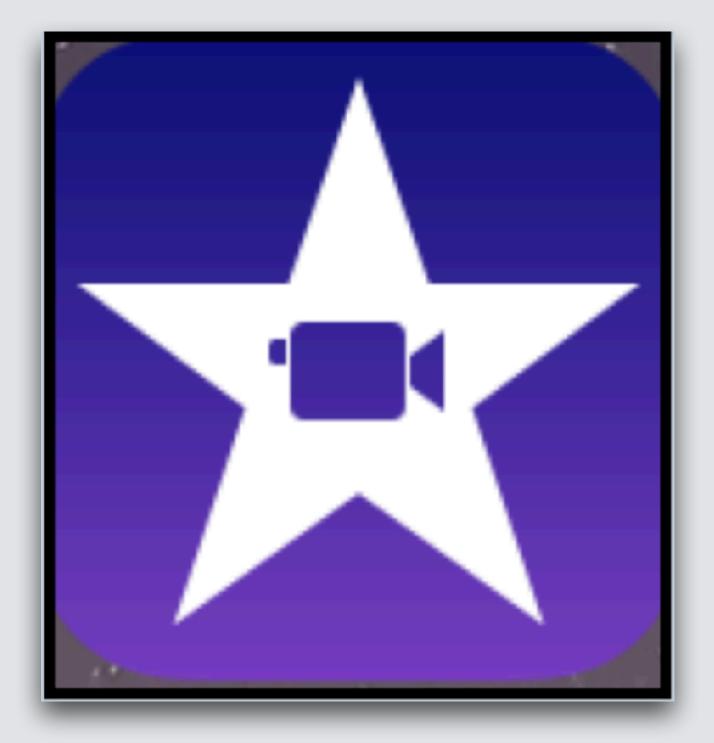

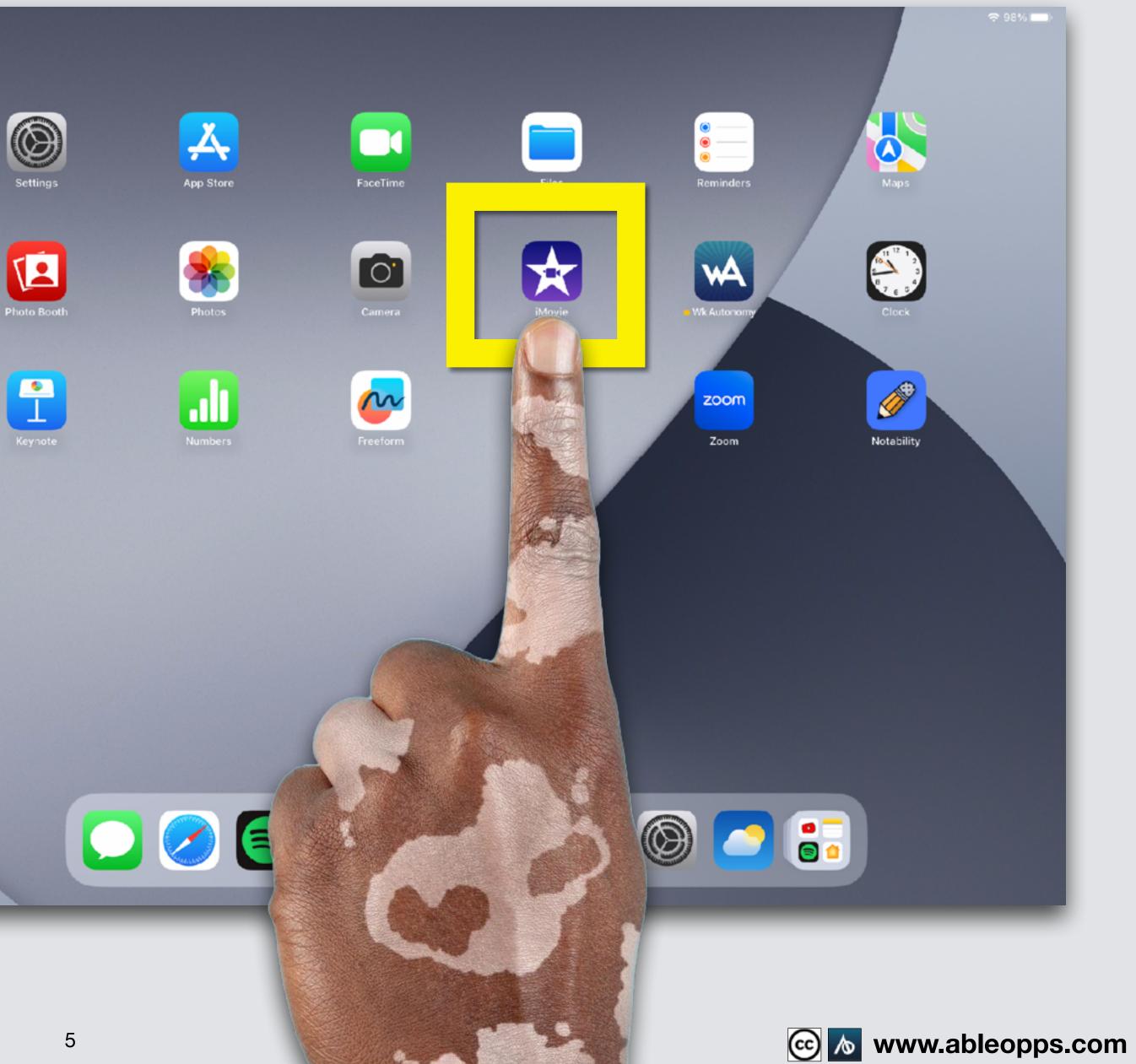

## **3 Sections**

- 1. Playback
- 2. Media
- 3. Worktable

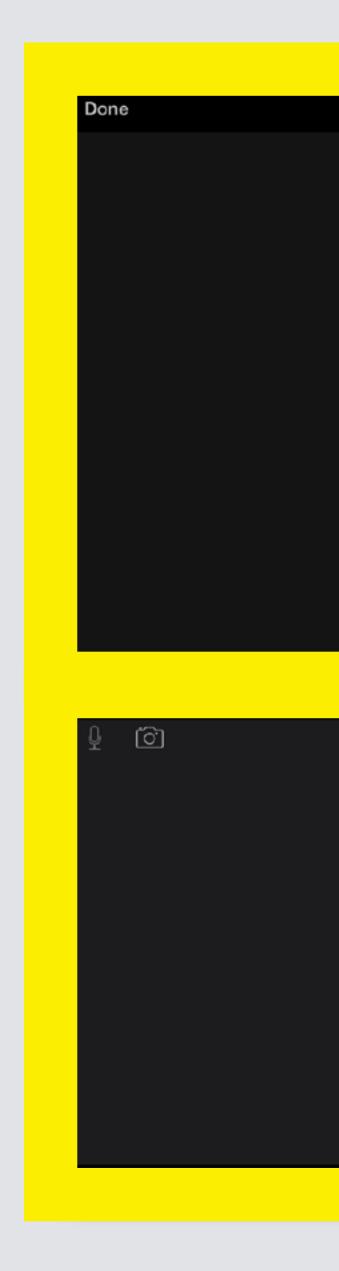

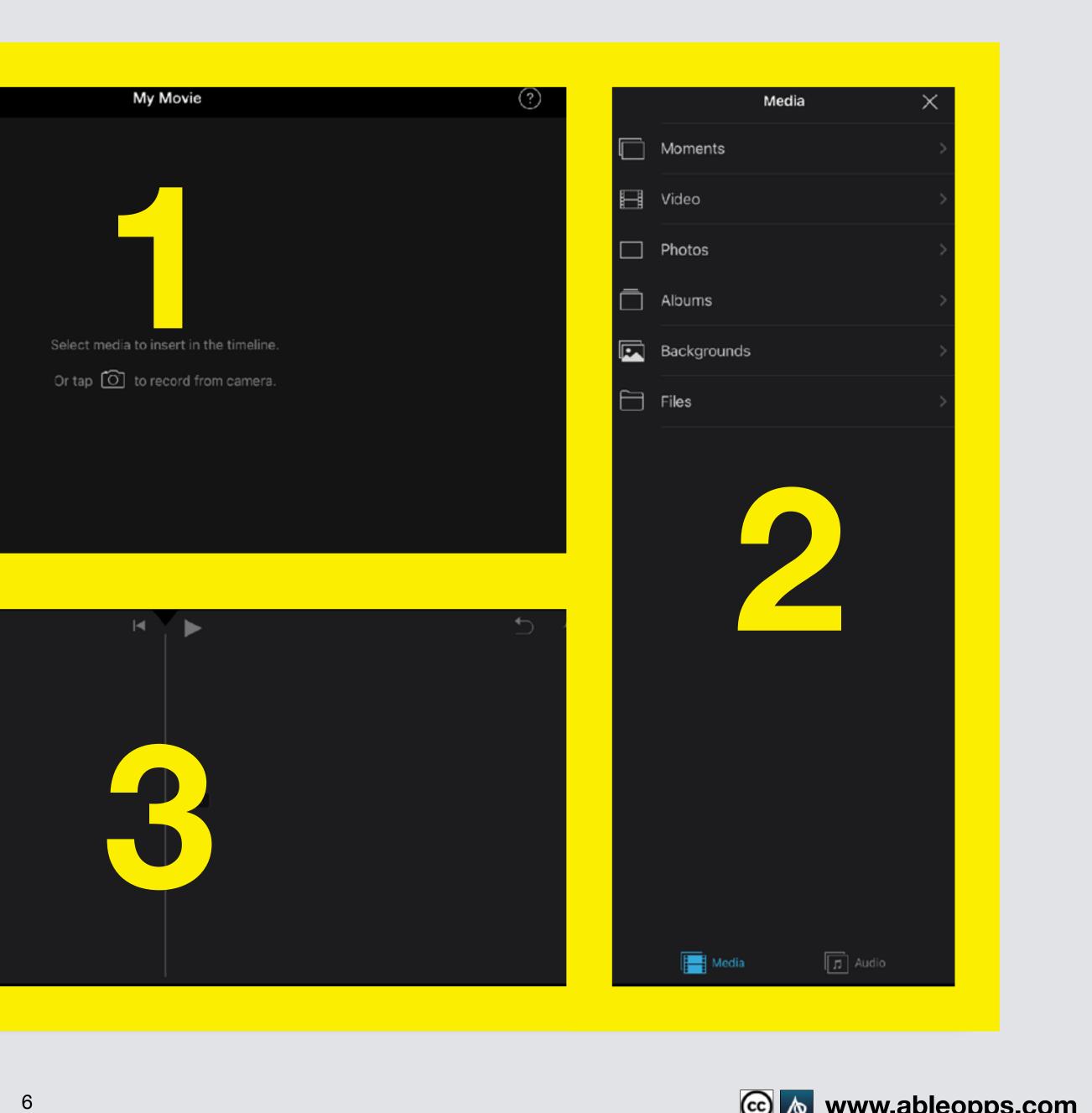

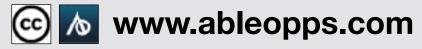

## Section 1 - Playback Screen, to watch your movie

**Playback Screen starts** from the Playback Bar. The bar stays still, slide your finger right or left on the Worktable to move your clips where you want it to start playing.

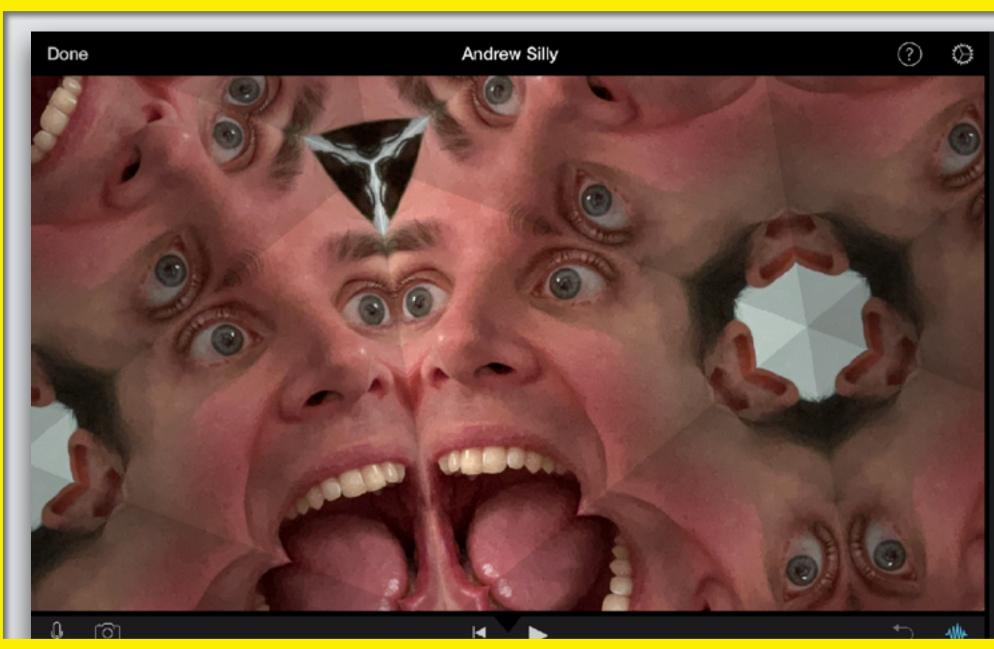

**Playback Bar** 

|            | Media | × |
|------------|-------|---|
| loments    |       |   |
| ideo       |       |   |
| hotos      |       |   |
| lbums      |       |   |
| ackgrounds |       |   |
| iles       |       |   |
|            |       |   |
|            |       |   |

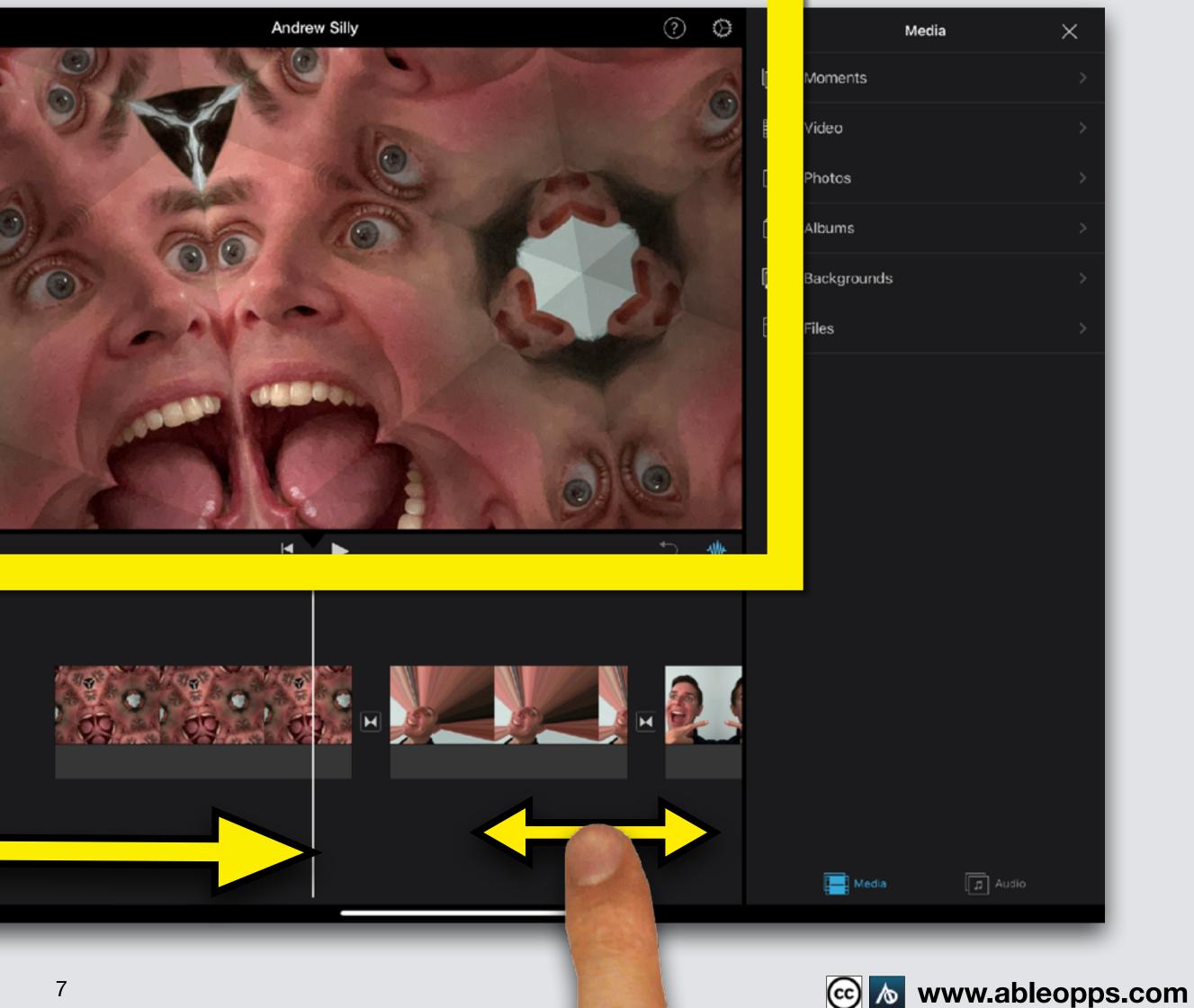

#### Section 2 - Media, can be opened and closed

### Touch × to close

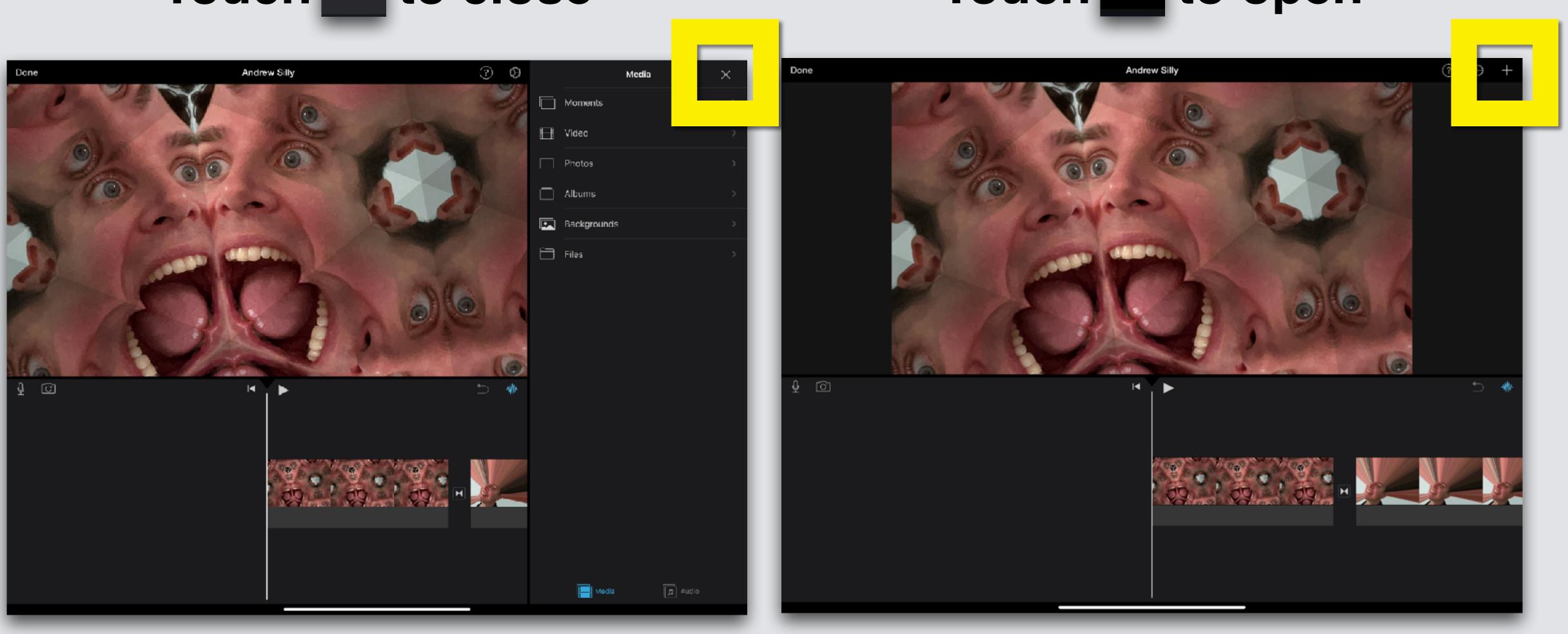

## Touch + to open

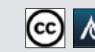

#### **Two Folders:**

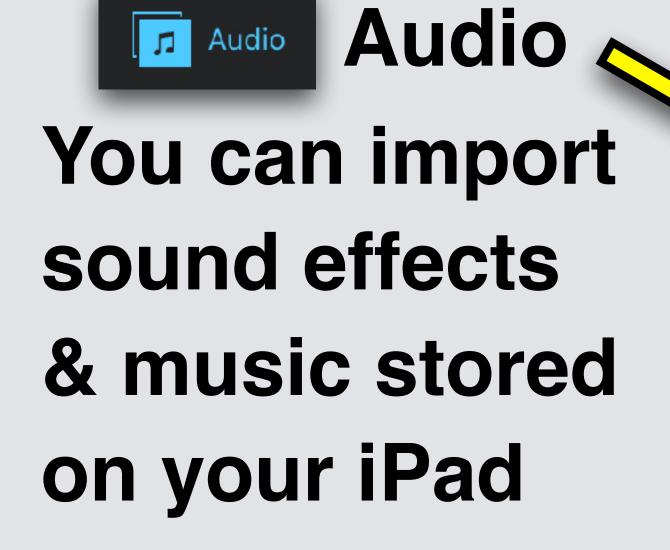

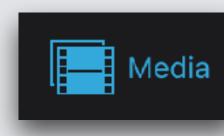

Media 🗲

Done

Ō

You can import your photos & videos

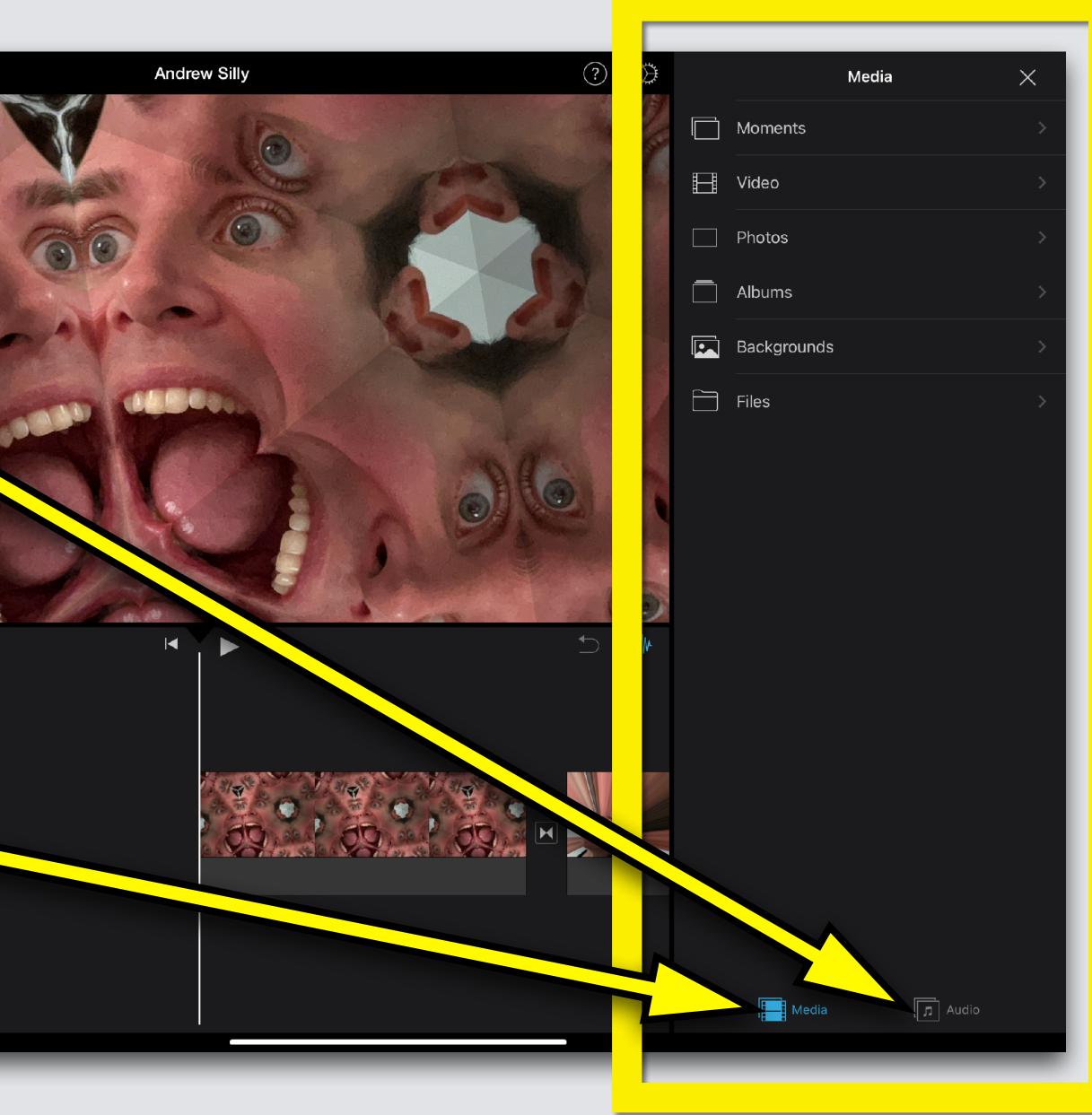

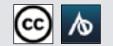

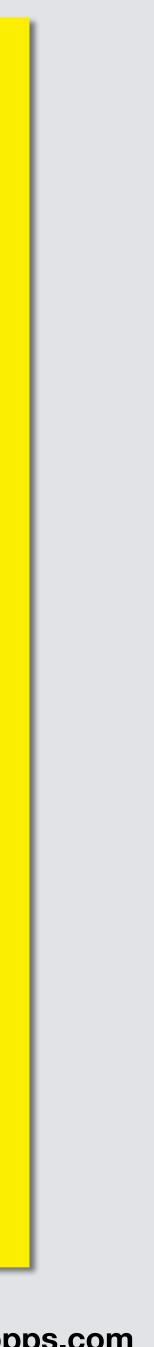

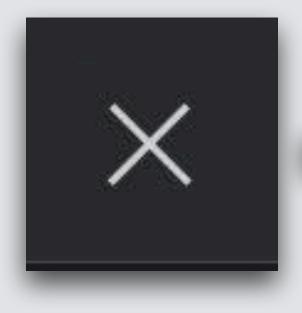

#### Touch "x" to close **Media section** until we need to use it again

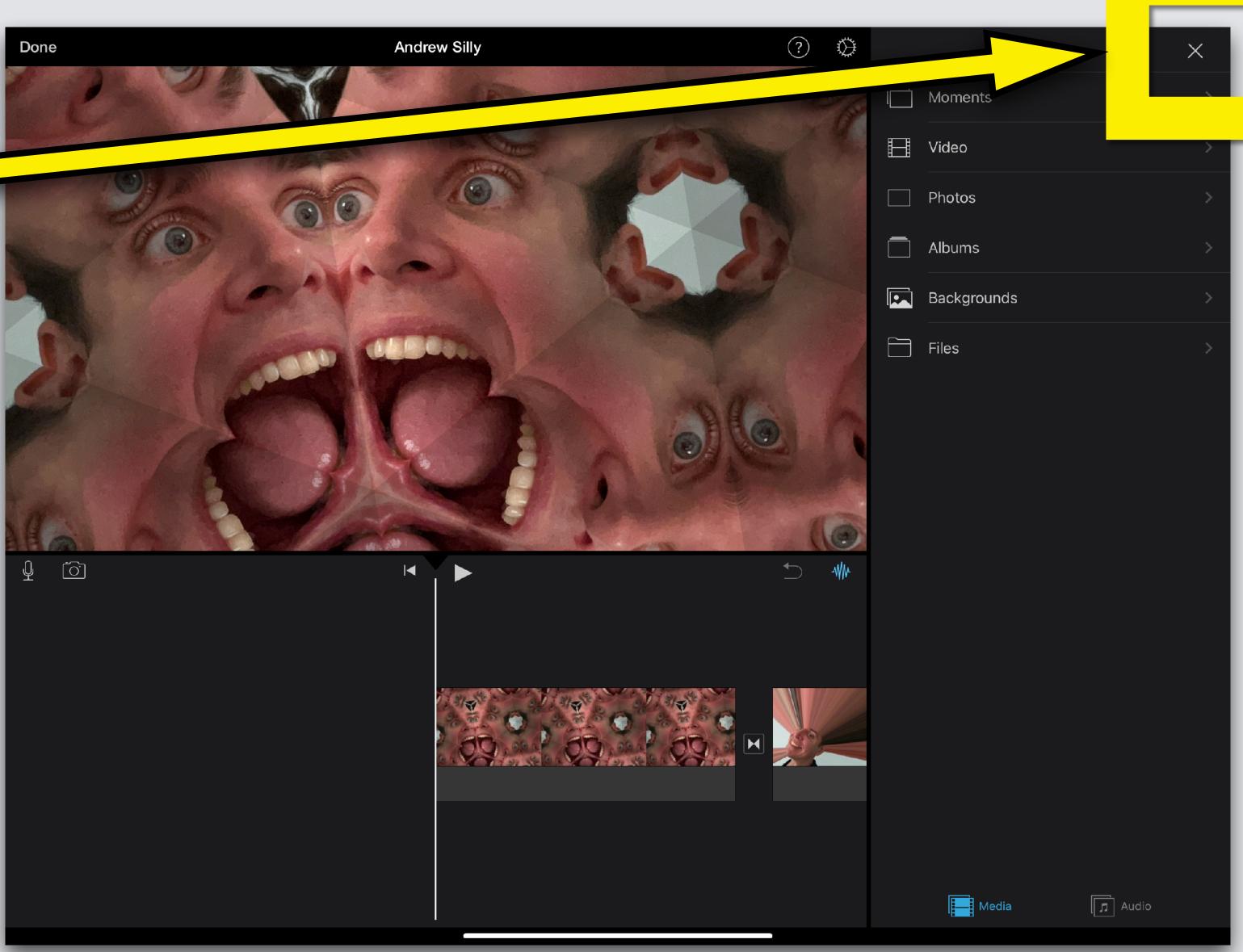

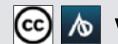

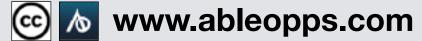

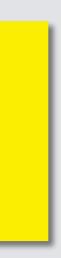

## Section 3 - Worktable, to edit your movie

To edit anything, you have to tap it in your Worktable

Tap the clip you want to change see the yellow highlight? It is ready to edit

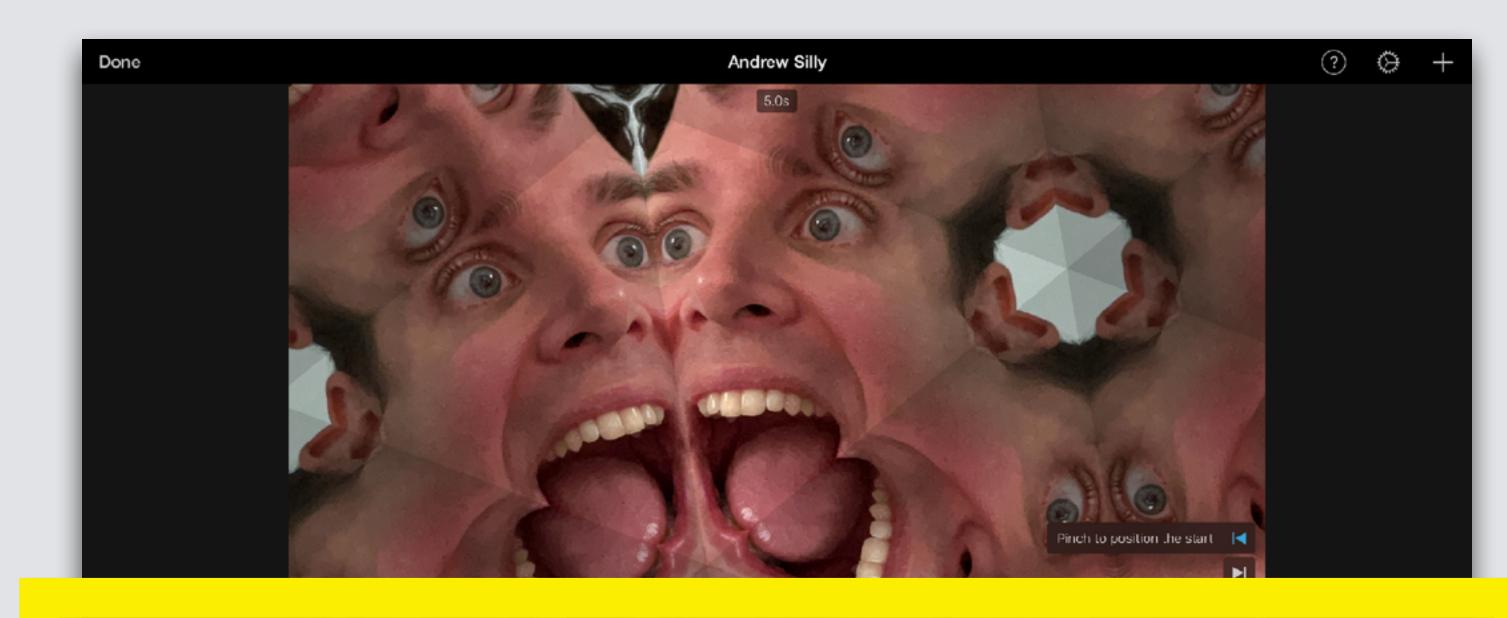

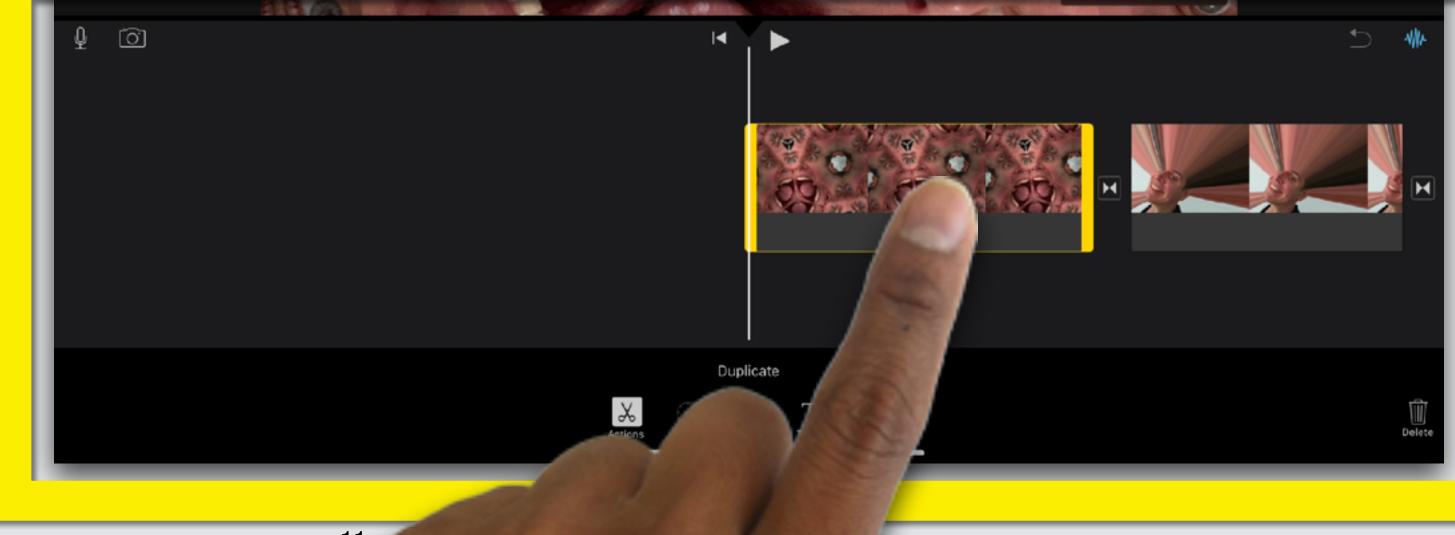

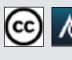

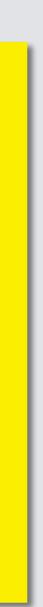

## **Undo Button**

Done

õ

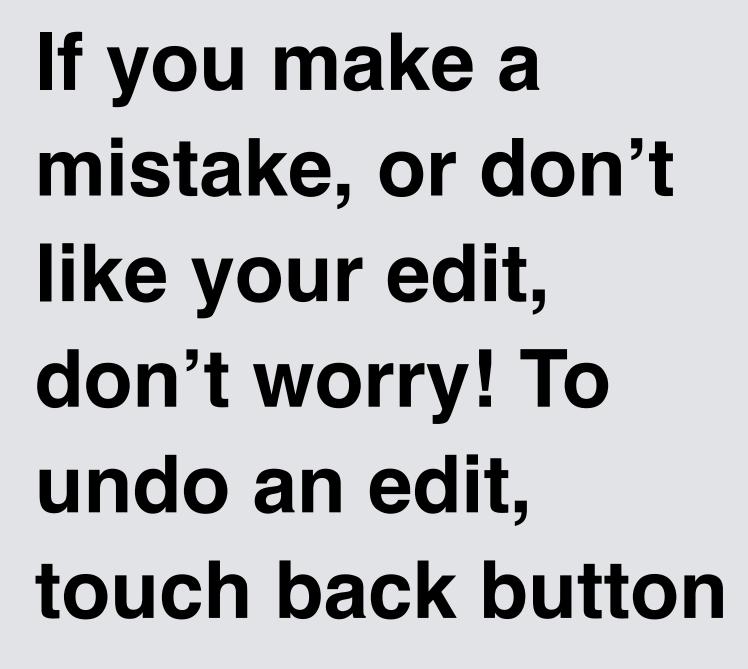

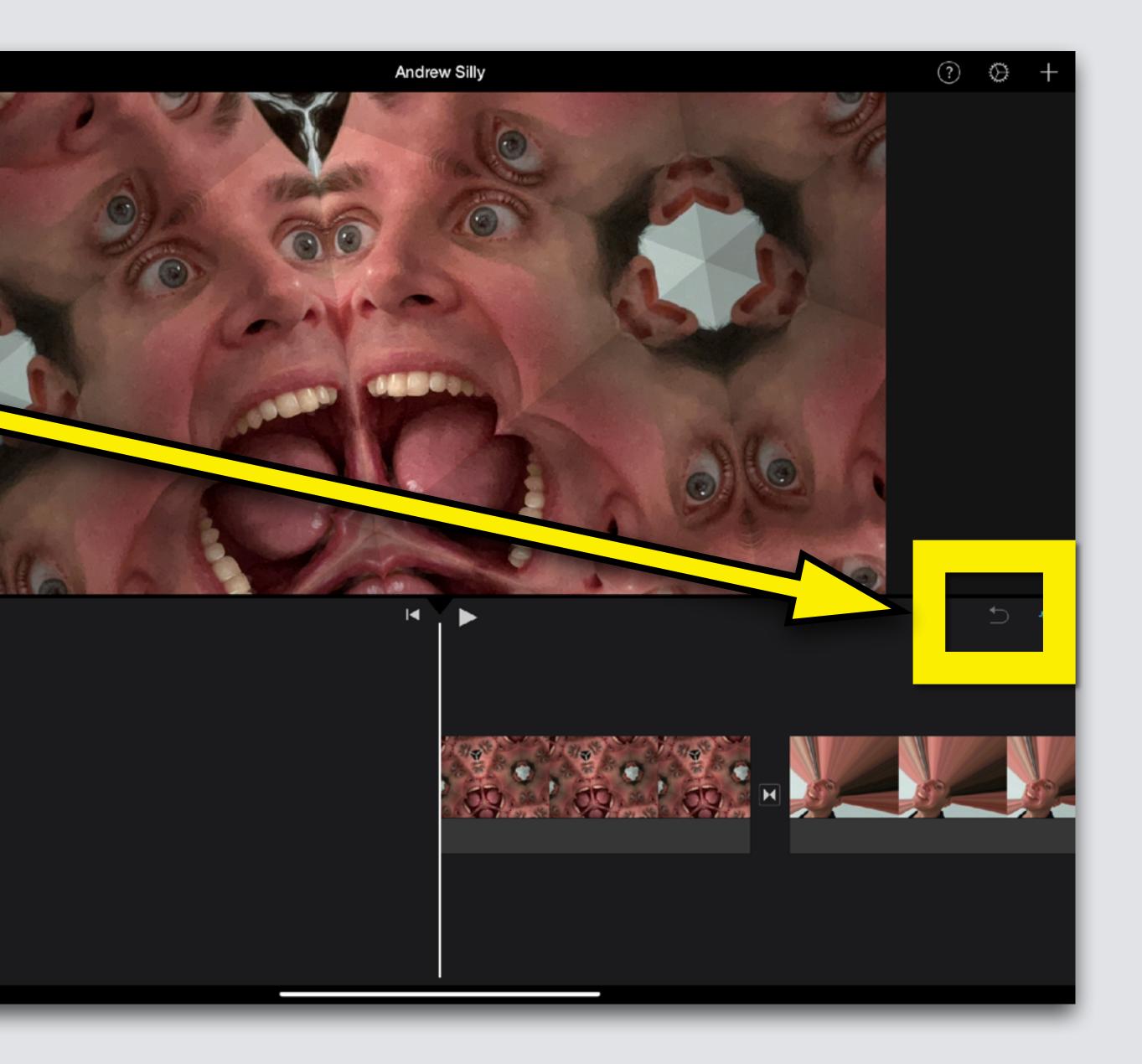

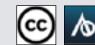

## Change Order

**Touch and hold** your finger on the photo The photo jumps, don't let go, keep holding Move the picture

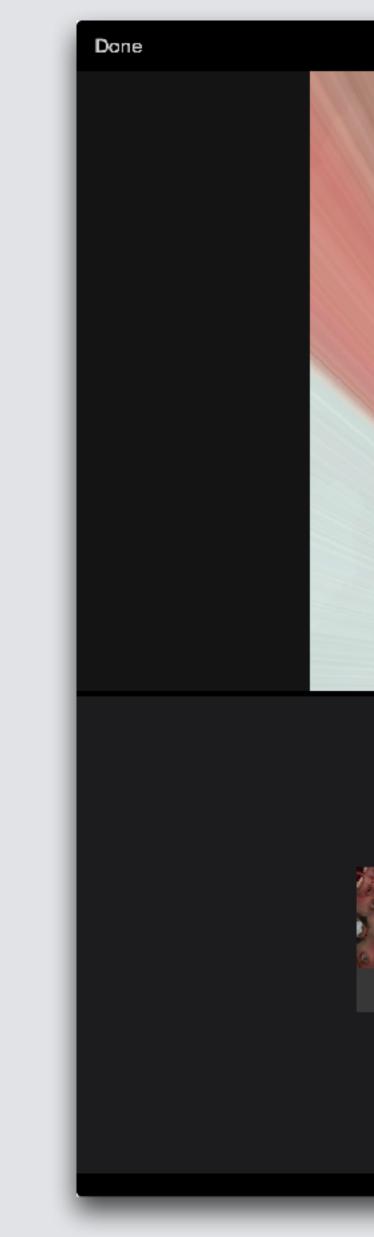

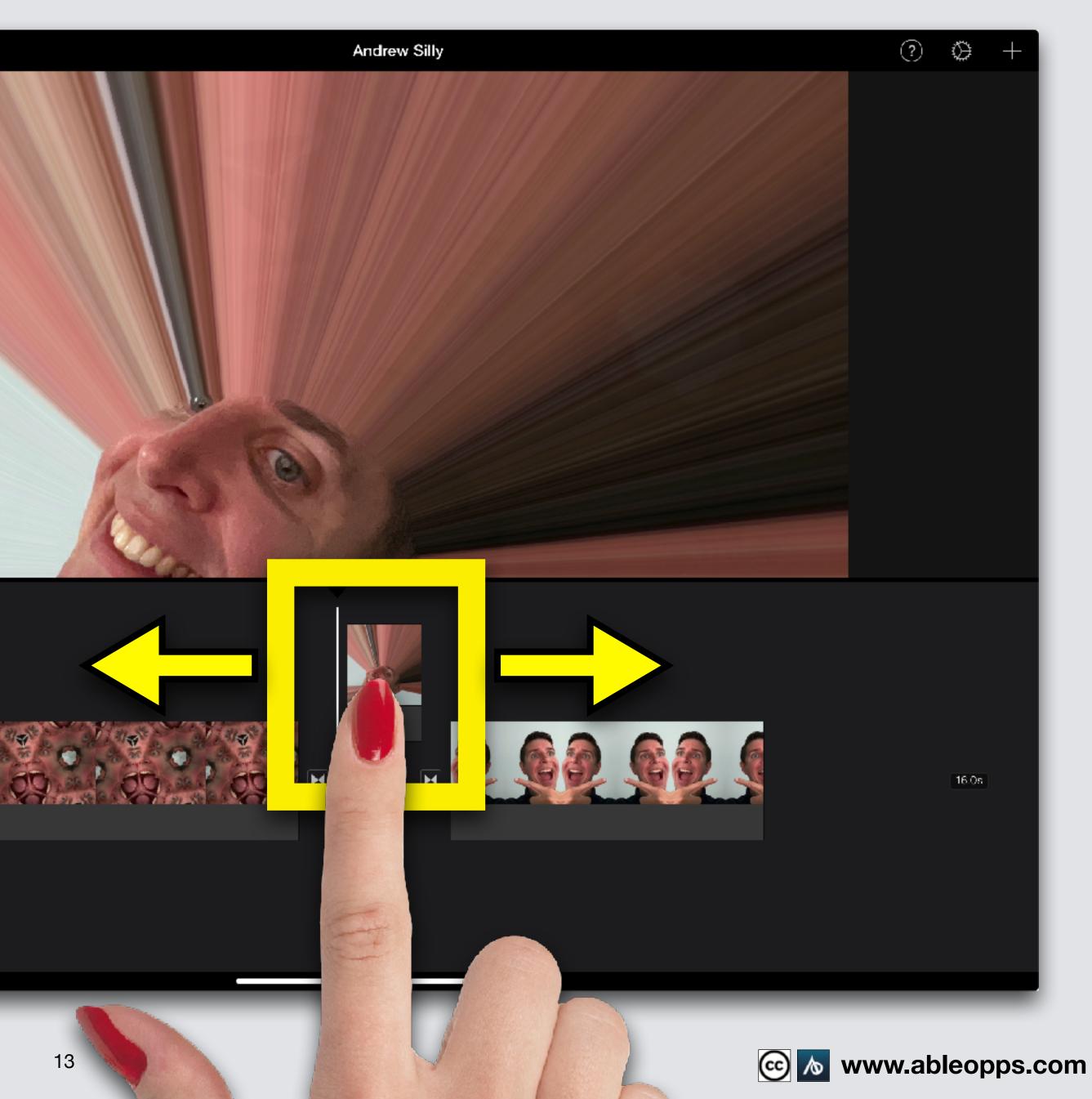

## Edit Clip Length

Touch photo, yellow highlight appears

Remember: the 1st step to edit any clip is to tap to highlight

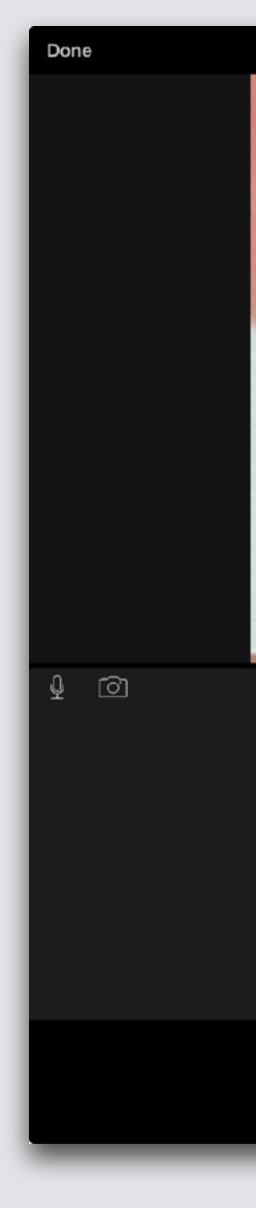

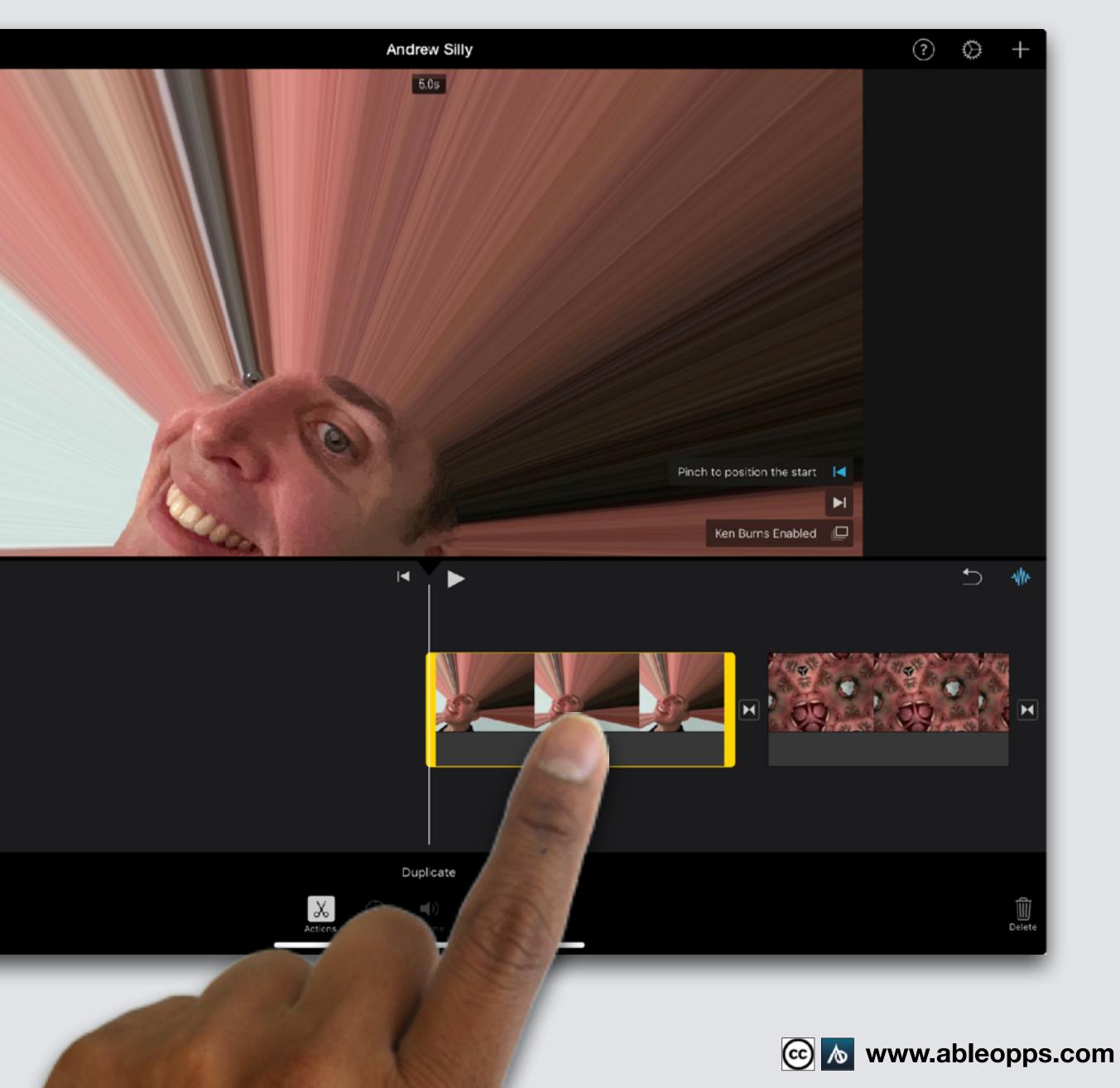

**Change how** long the picture plays in the movie Make it shorter or longer touch thick yellow edge, drag in or out

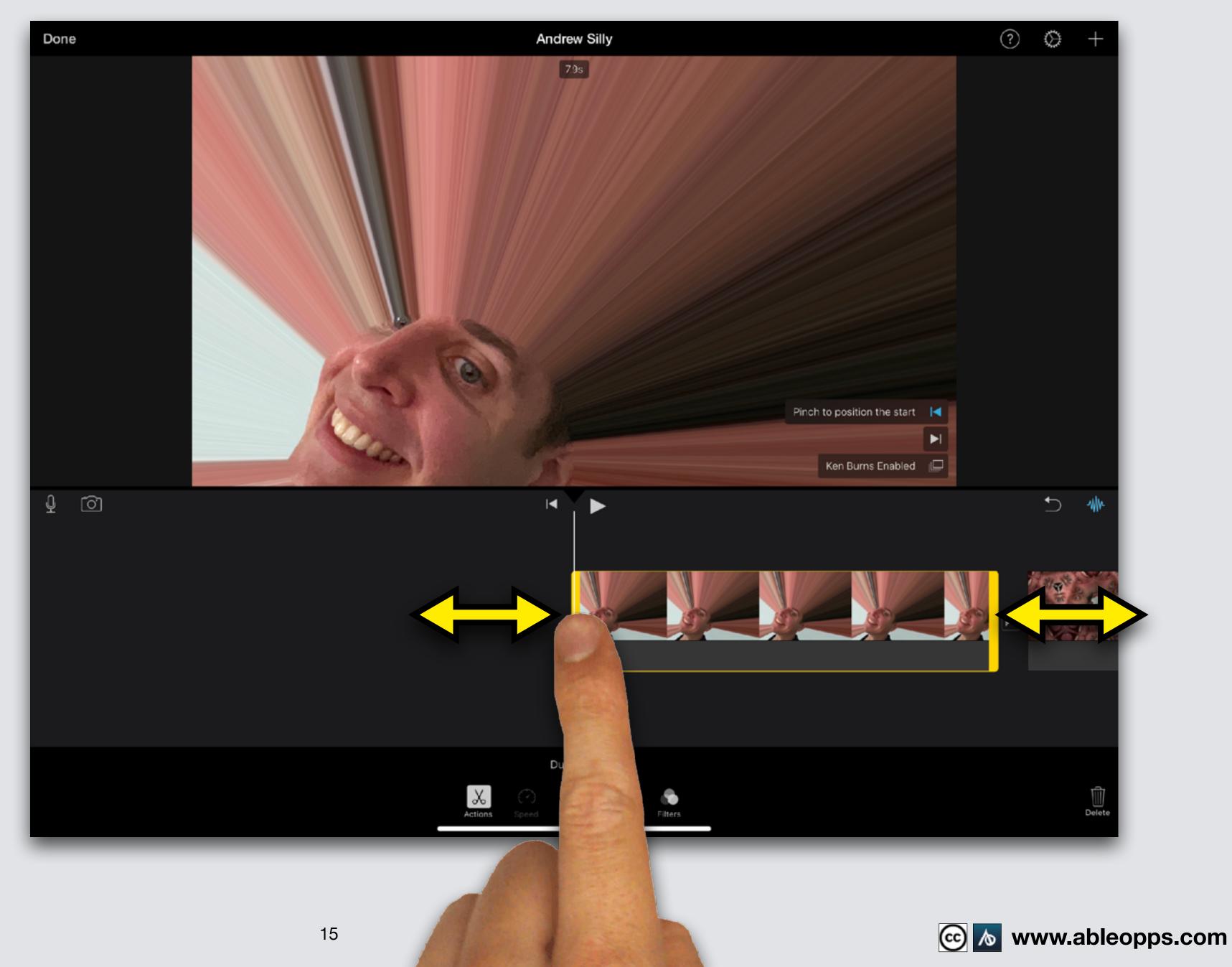

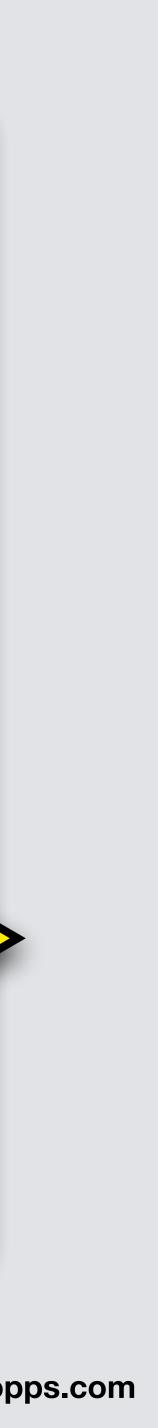

## **Add Fun Filters**

## Example I added color using a filter!

|  | Done | e |  |
|--|------|---|--|
|  |      |   |  |
|  |      |   |  |
|  | ₽    |   |  |

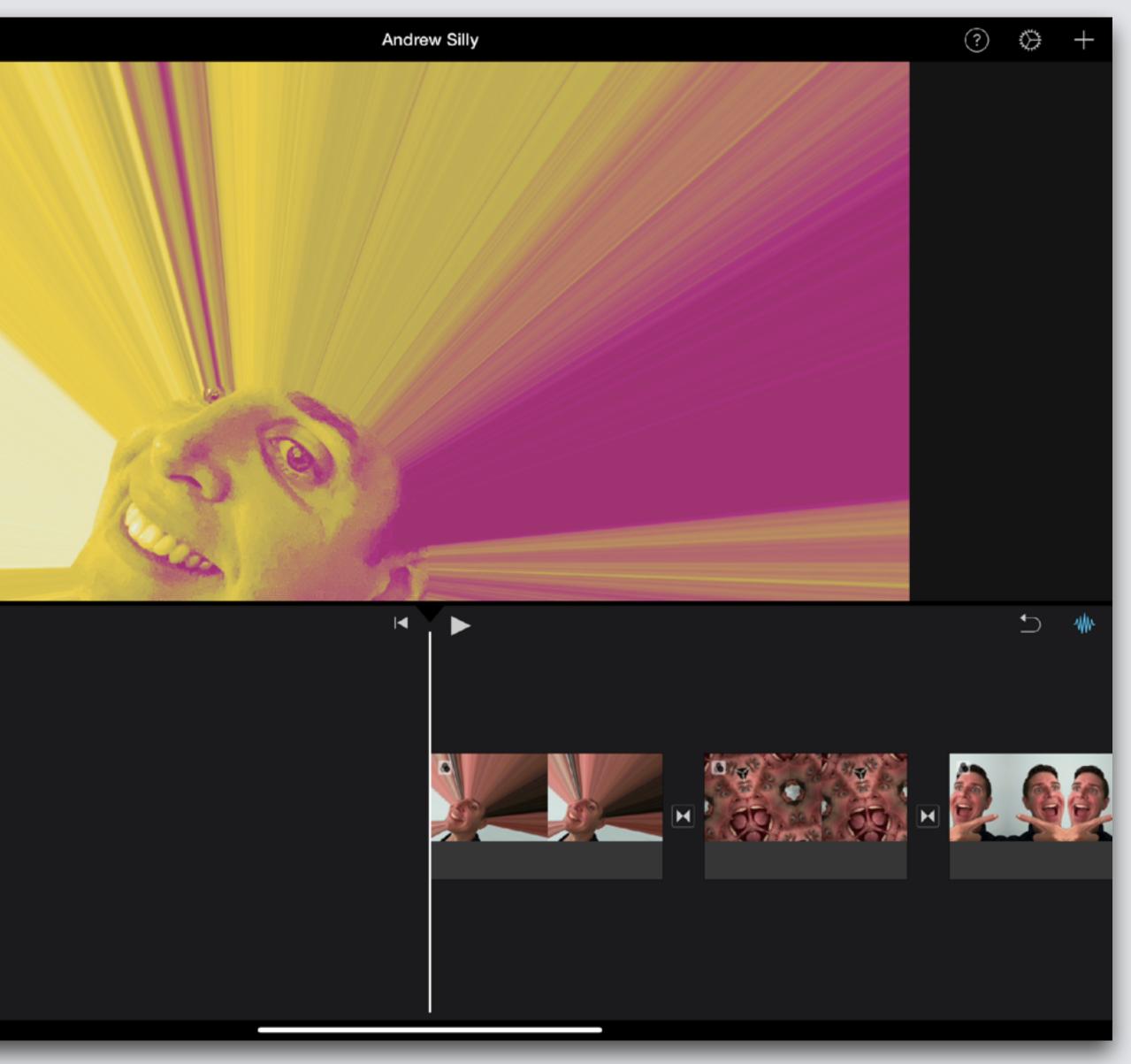

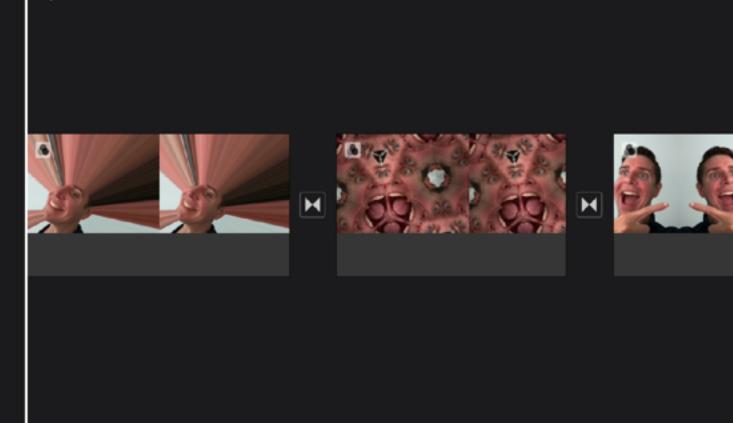

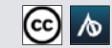

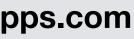

#### **ALWAYS- the** 1st step to edit: touch clip, it highlights yellow

Done

Õ

Ŷ

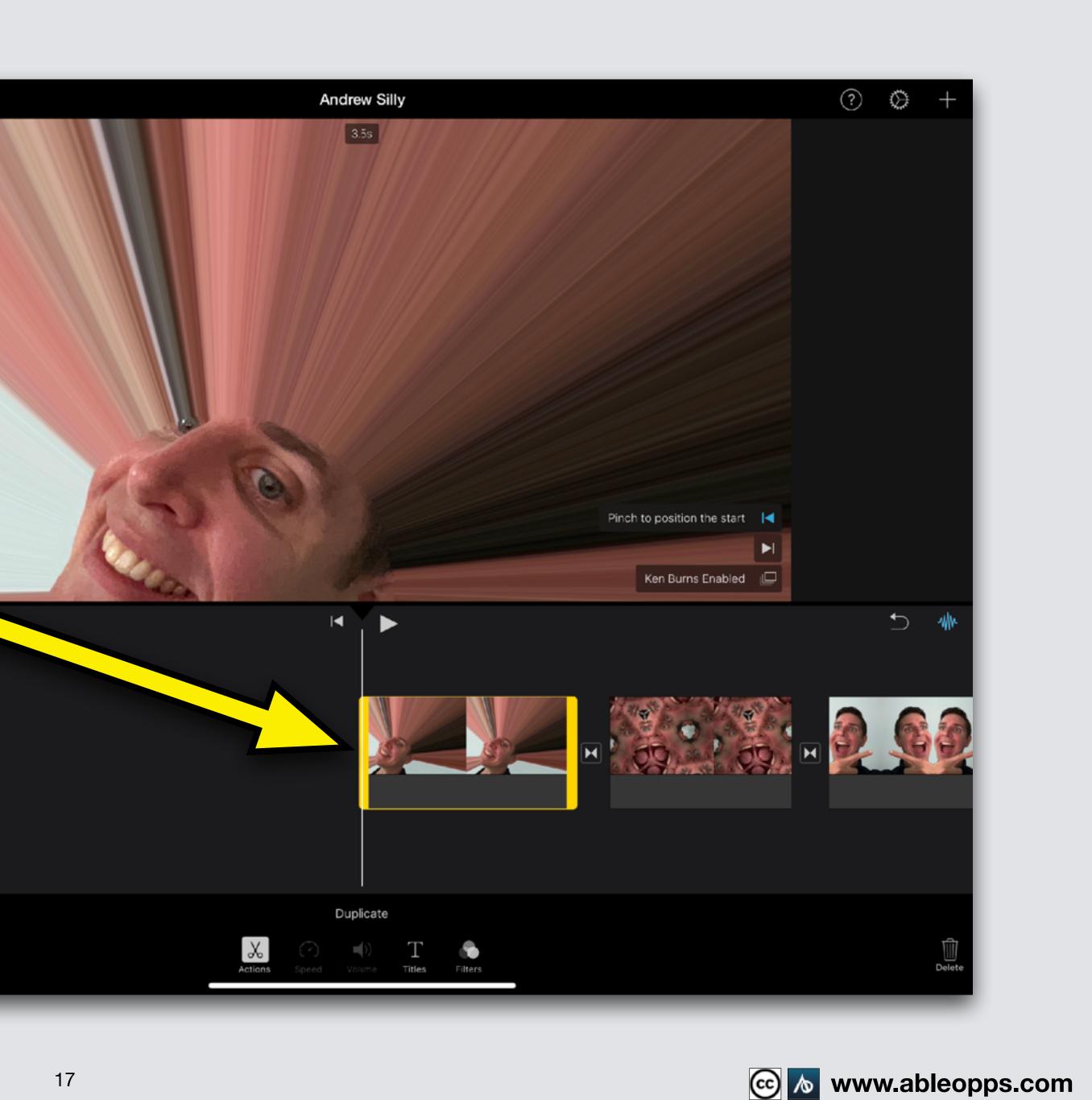

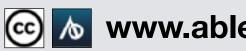

### **Edit Menu**

**Edit Menu** appears below Edit options you can use on pictures are white (2 more features for video are gray)

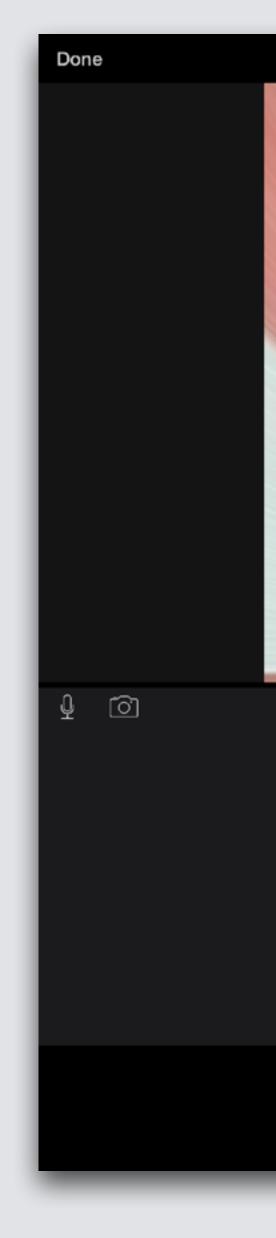

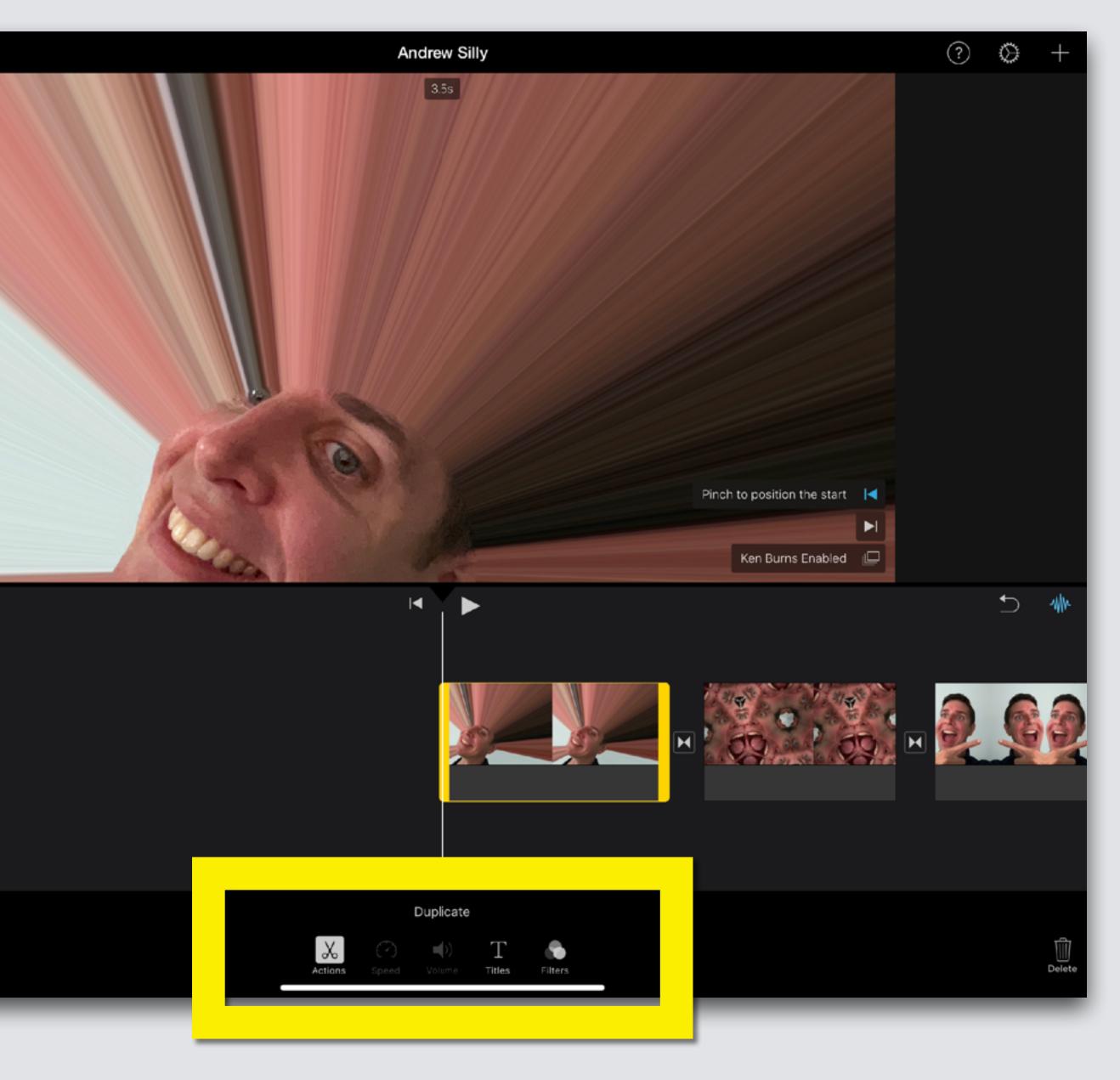

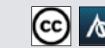

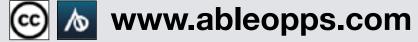

#### **To add Color** Filters, touch the symbol with 3 circles

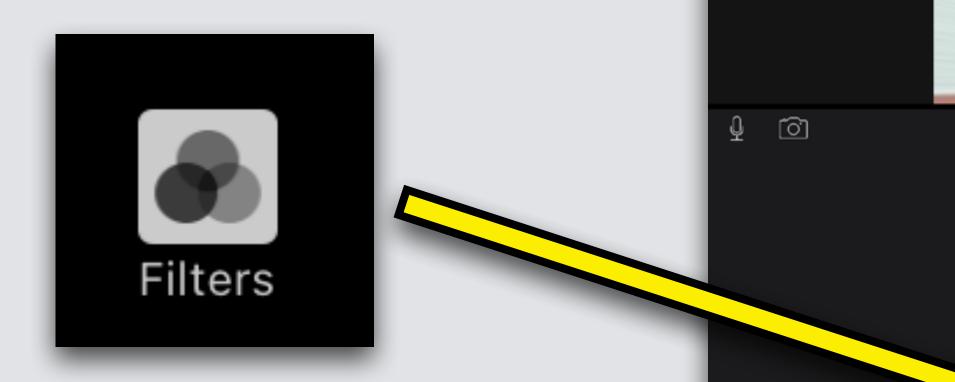

Done

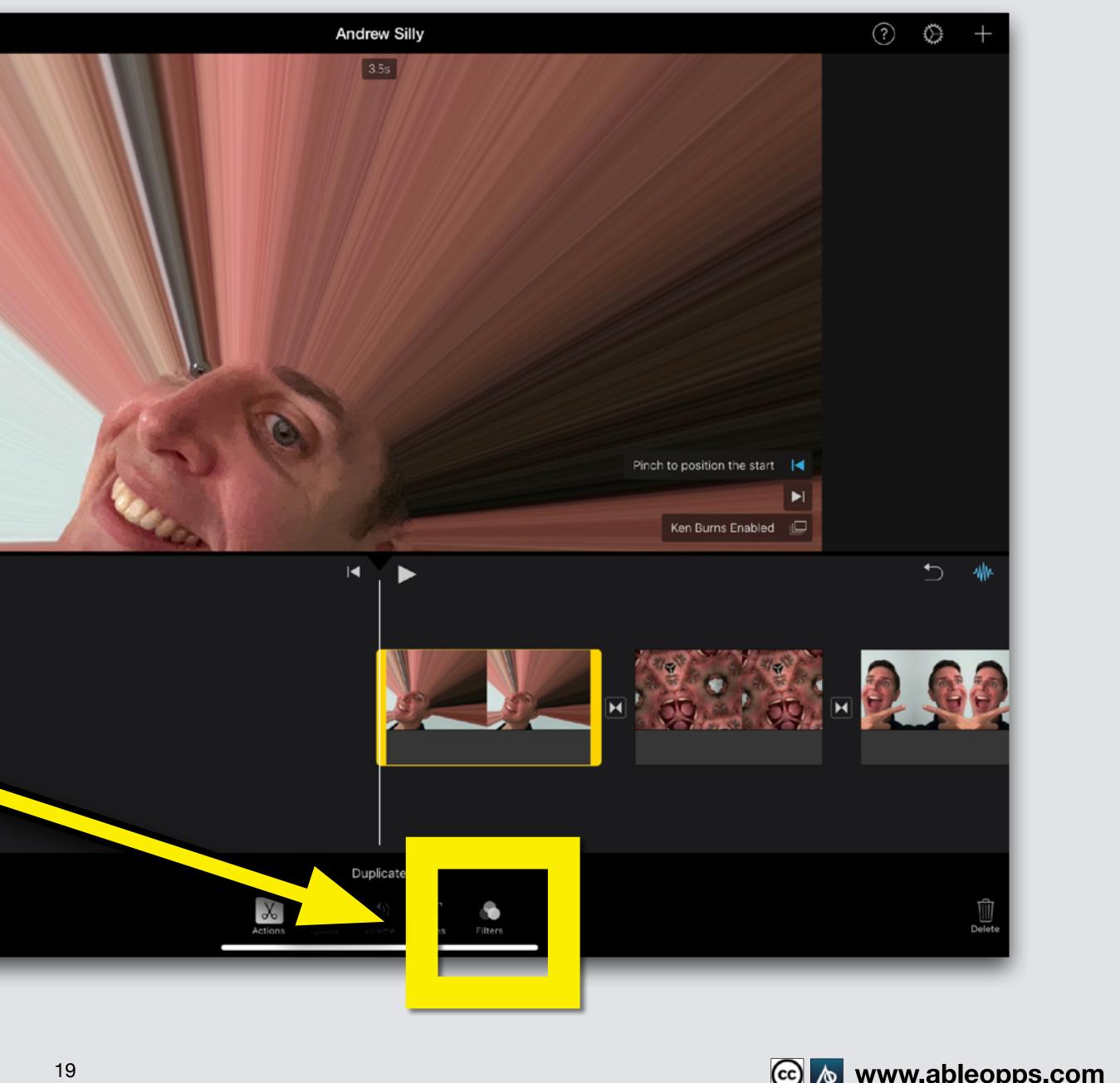

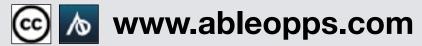

## Many filter options appear **Touch the one** you like Choose a different filter for all 3 pictures

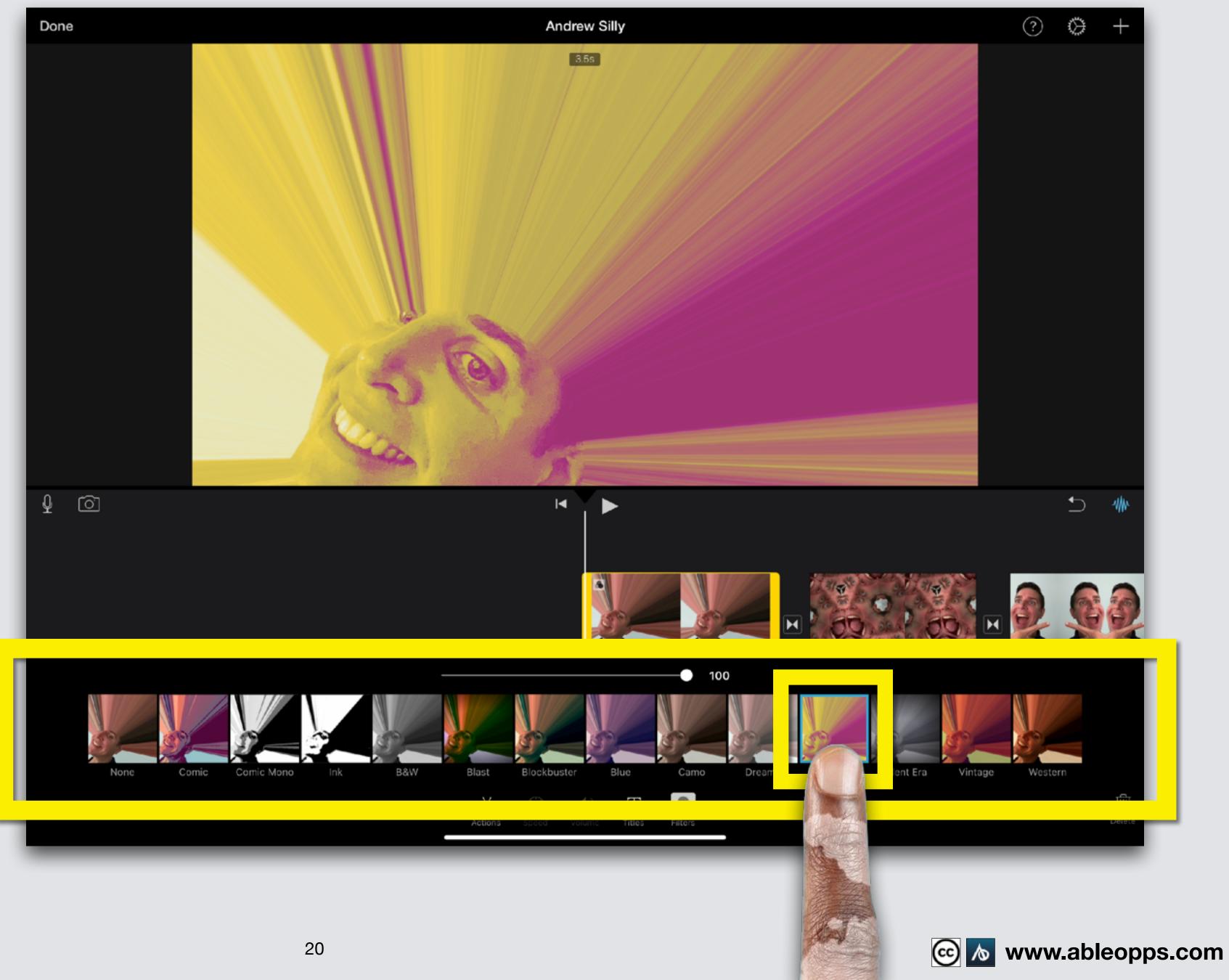

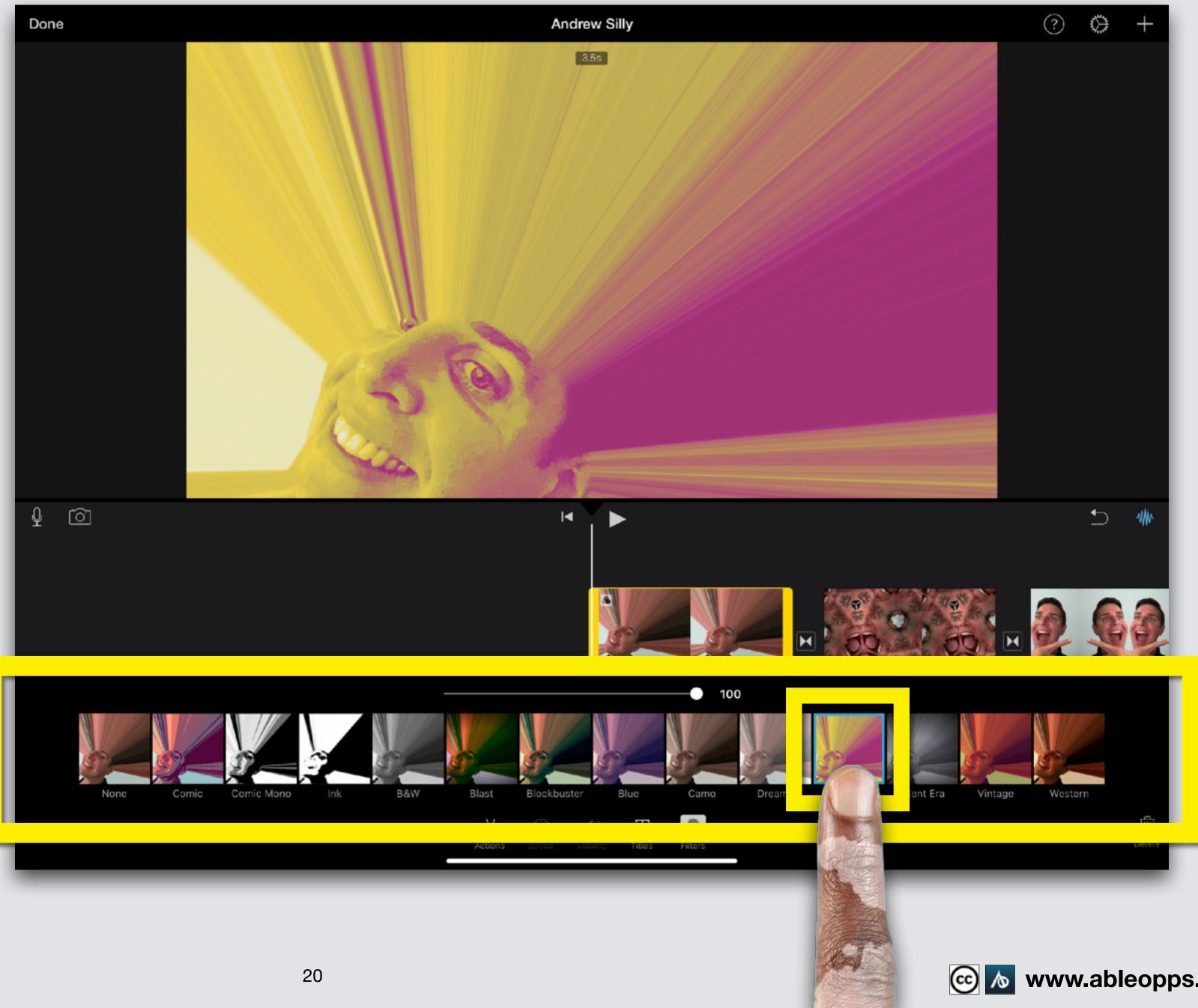

Done

## **Action = Neutral**

Touch

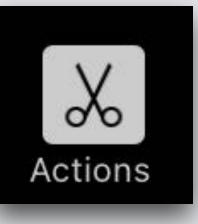

#### **Action symbol** to get back to the menu

**Note: Duplicate** is also found here for photos

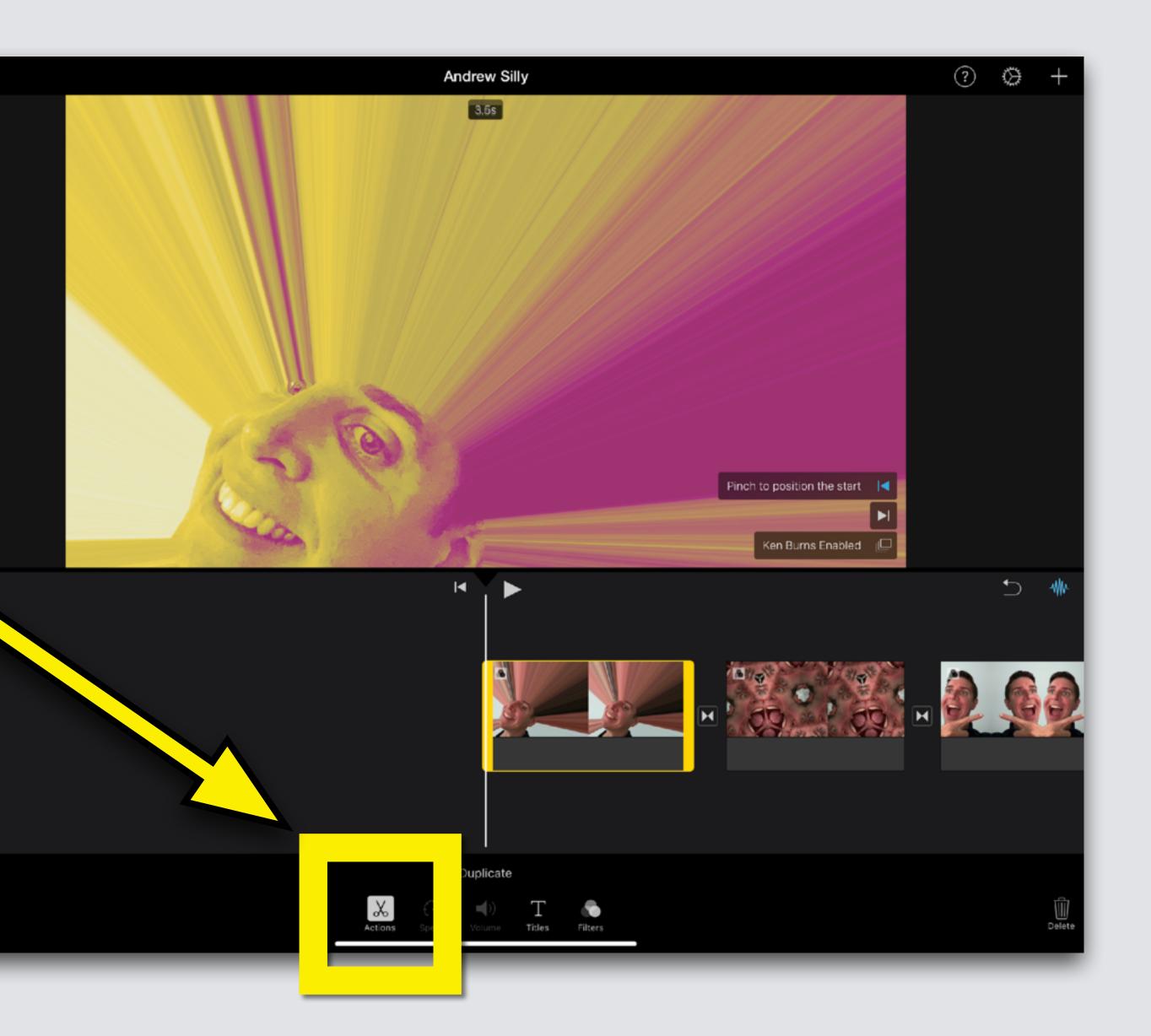

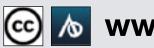

## Ken Burns Effect

If you opened this on an Apple device, tap the screen and then press play to watch

**Press Play** 

See the picture move on the Playback **Screen?** That's called Ken Burns Effect

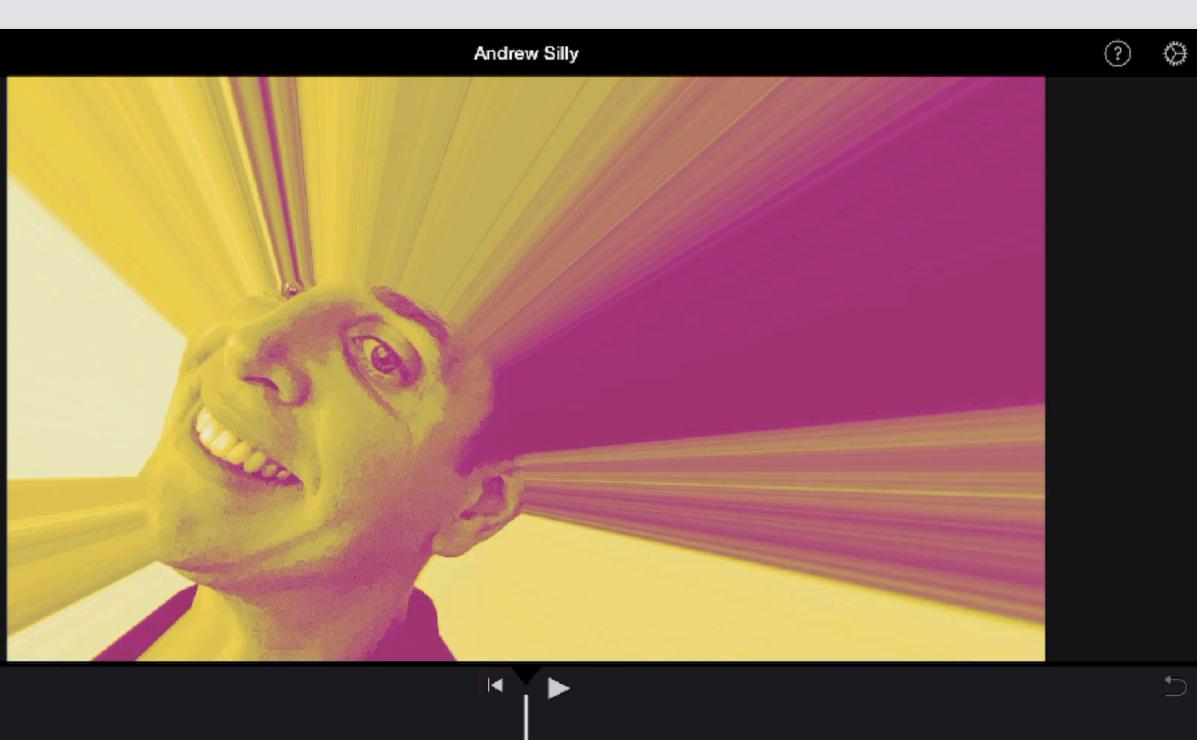

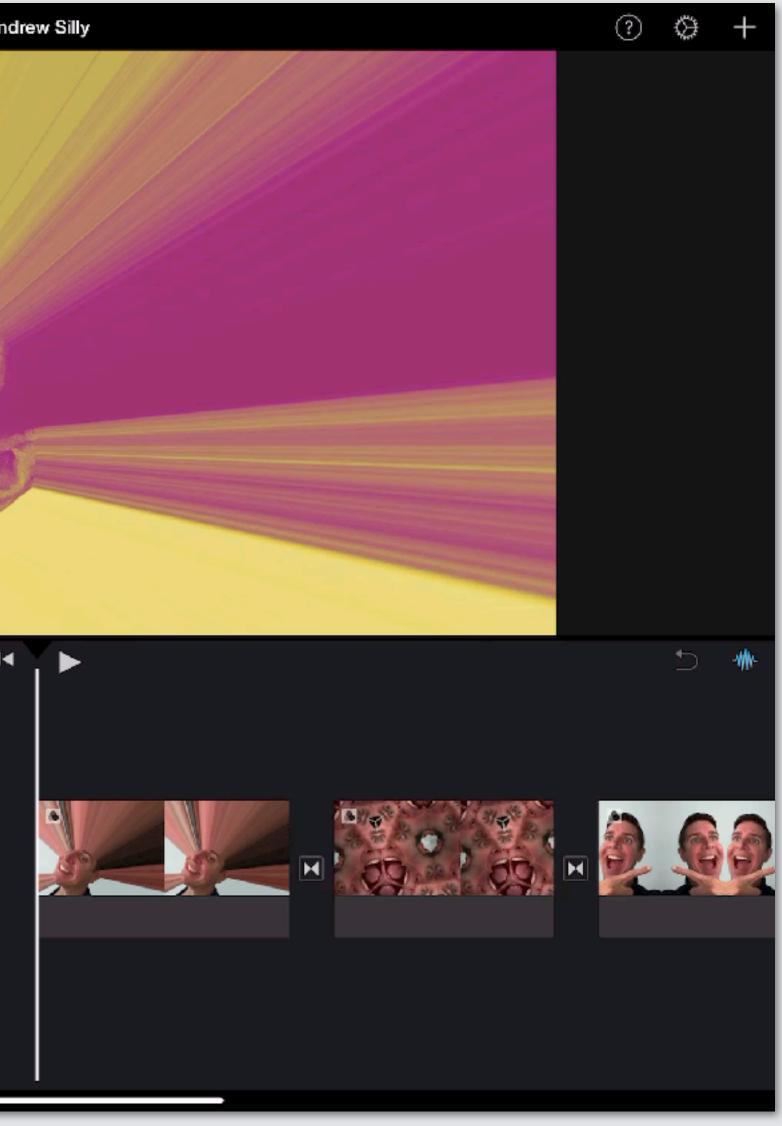

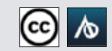

Done

Õ

#### Ken Burns Effect lets you pick points of where to start and where to end the part of the picture you see

#### Touch clip, highlights yellow

Pinch to position the start Ken Burns Enabled

#### Ken Burns edit menu shows up on **Playback Screen**

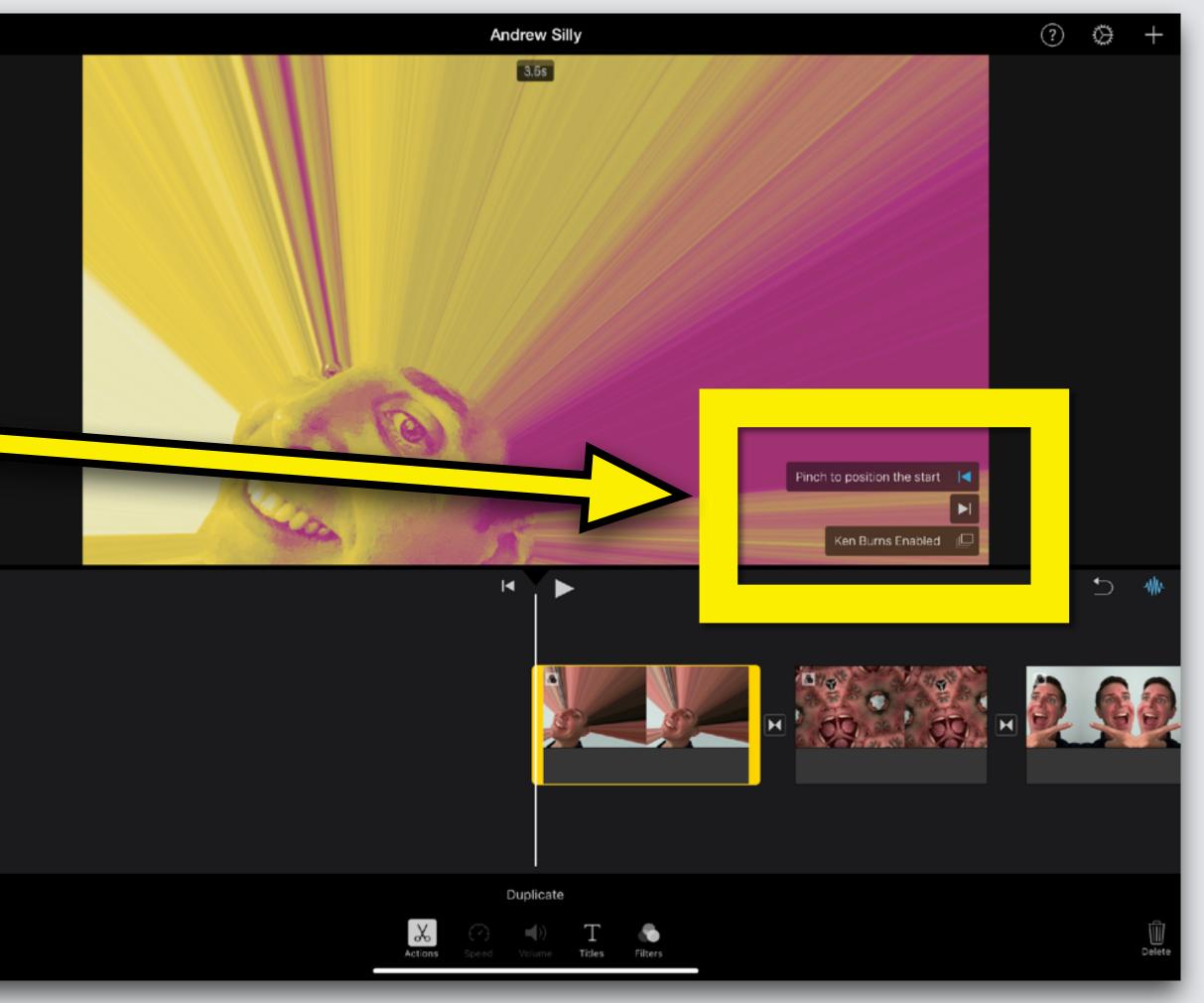

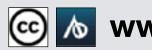

Ő

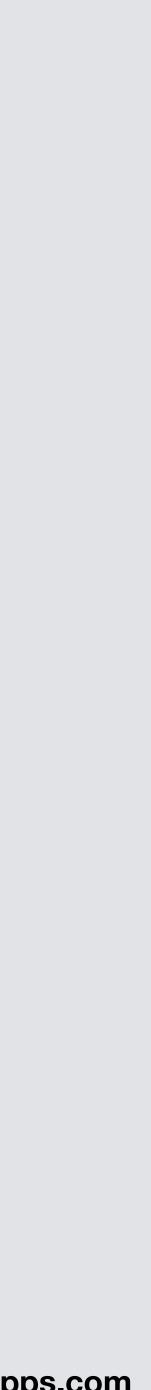

# Touch Pinch to position the start for start point

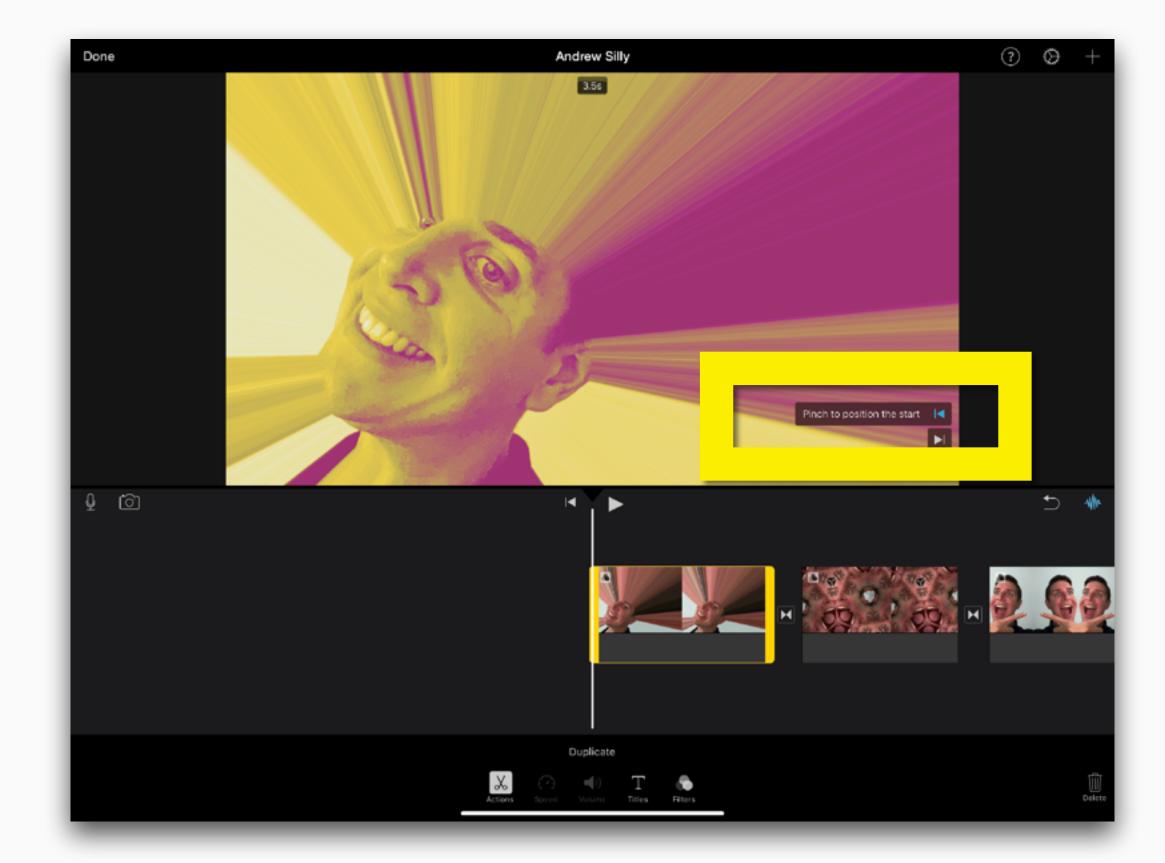

#### Note: for close up slide fingers together on Playback Screen

# Touch Pinch to position the end for end point

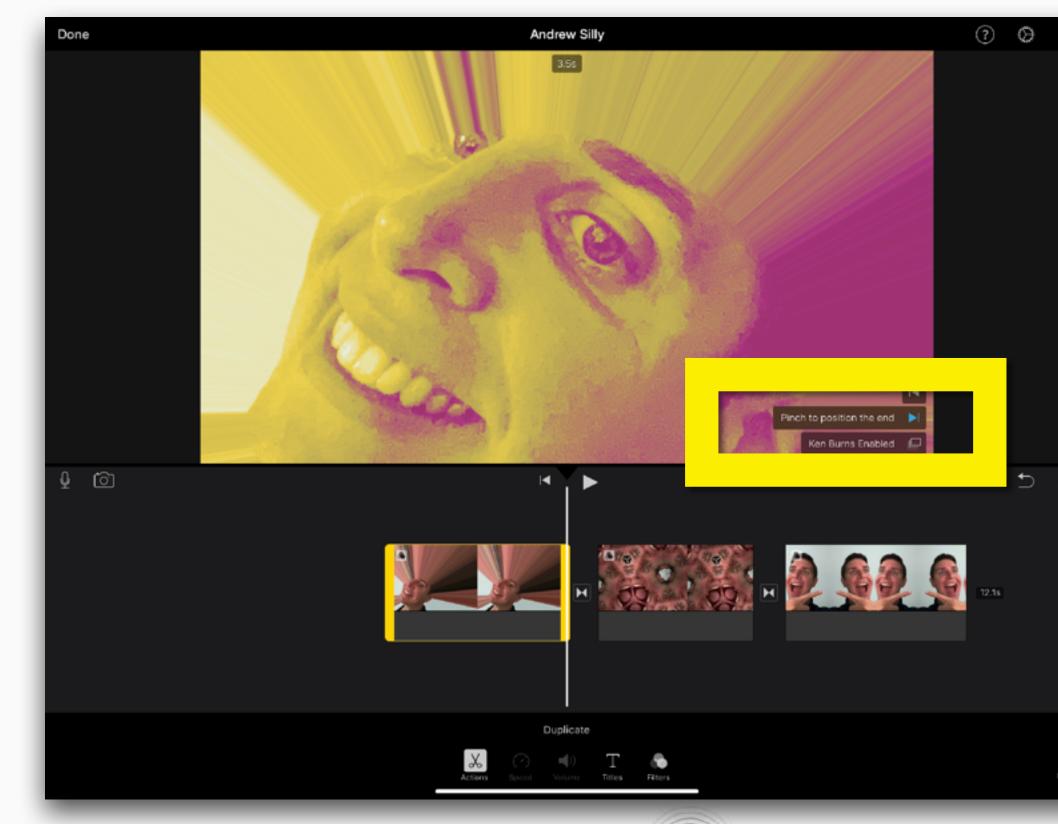

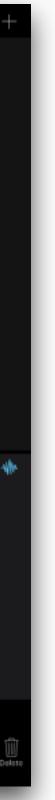

#### **Turn Ken Burns Effect ON and OFF**

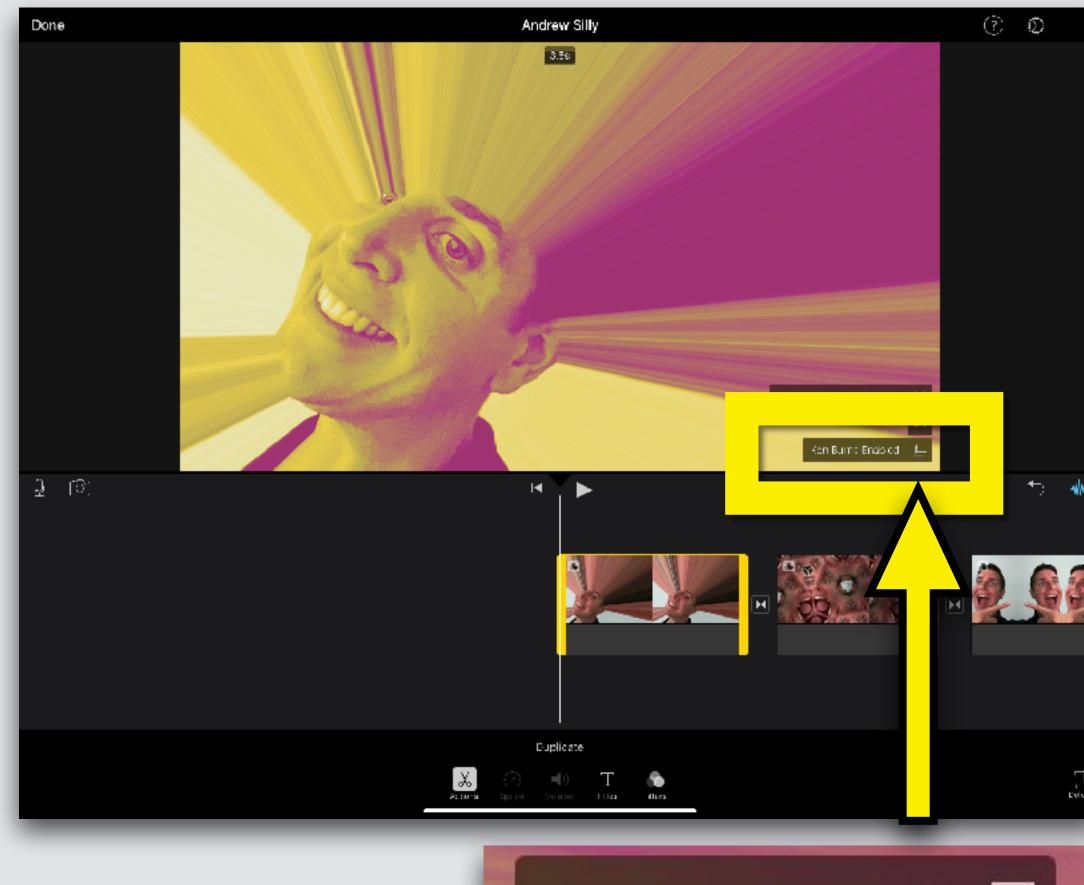

Ken Burns Enabled

#### Touch the bottom button to turn Ken Burns Effect ON & OFF

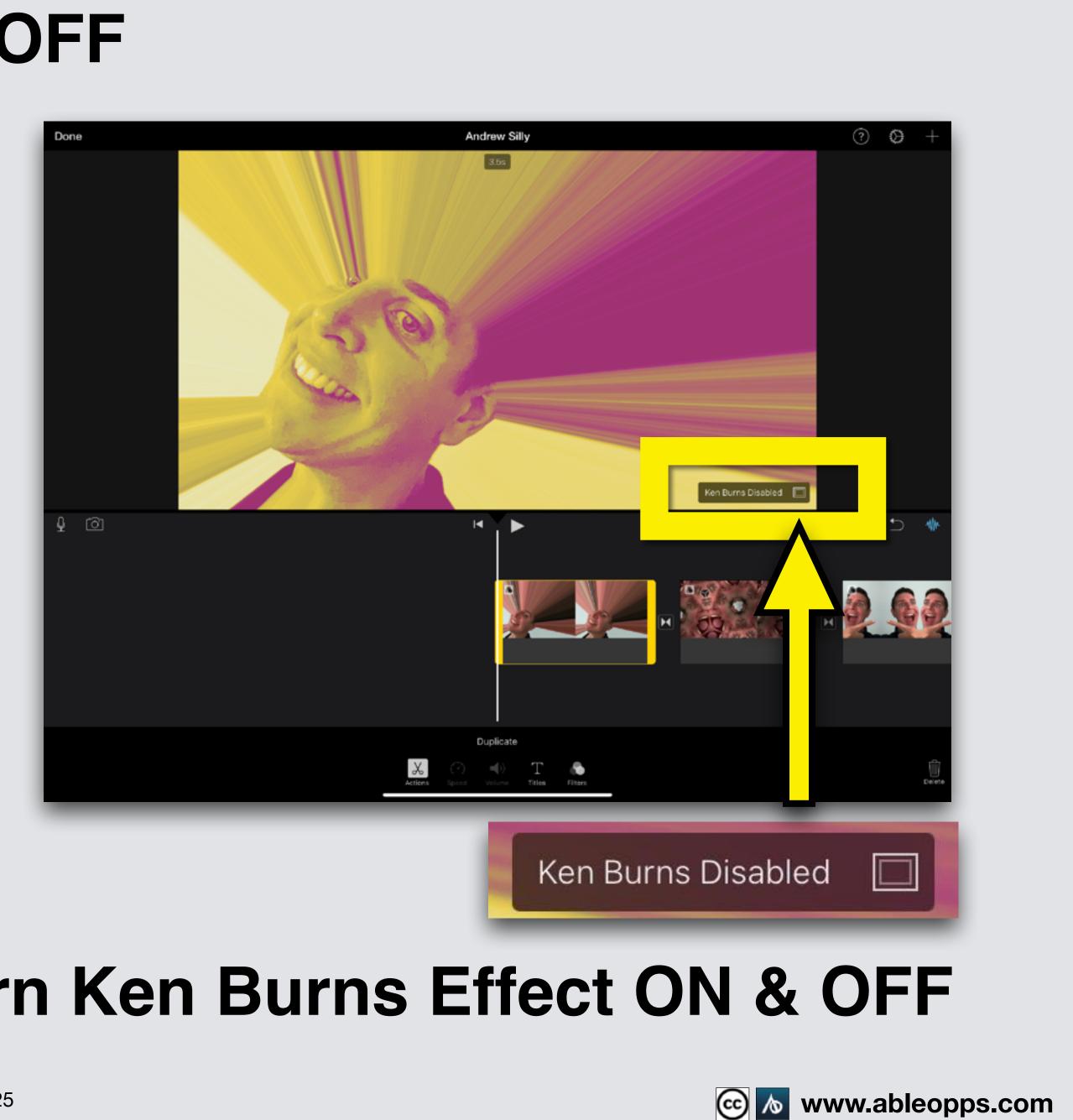

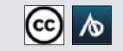

#### **Slide the Worktable** (swipe right) until the **Playback Bar is at** start of film

#### **Touch Play Arrow** and watch your film!

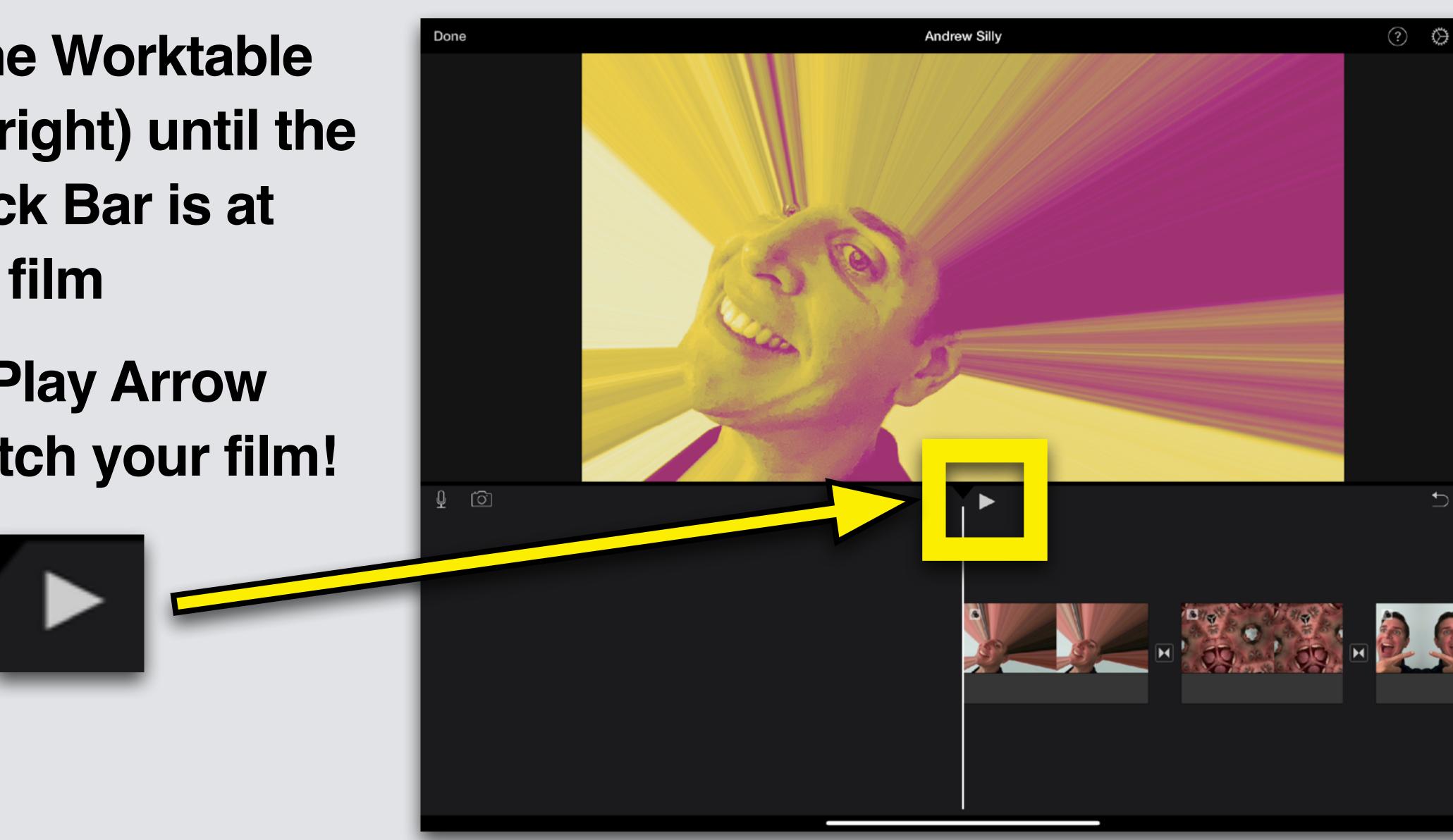

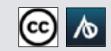

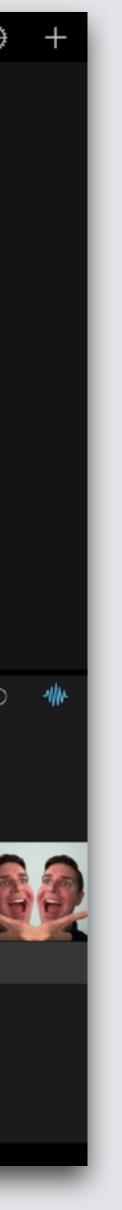

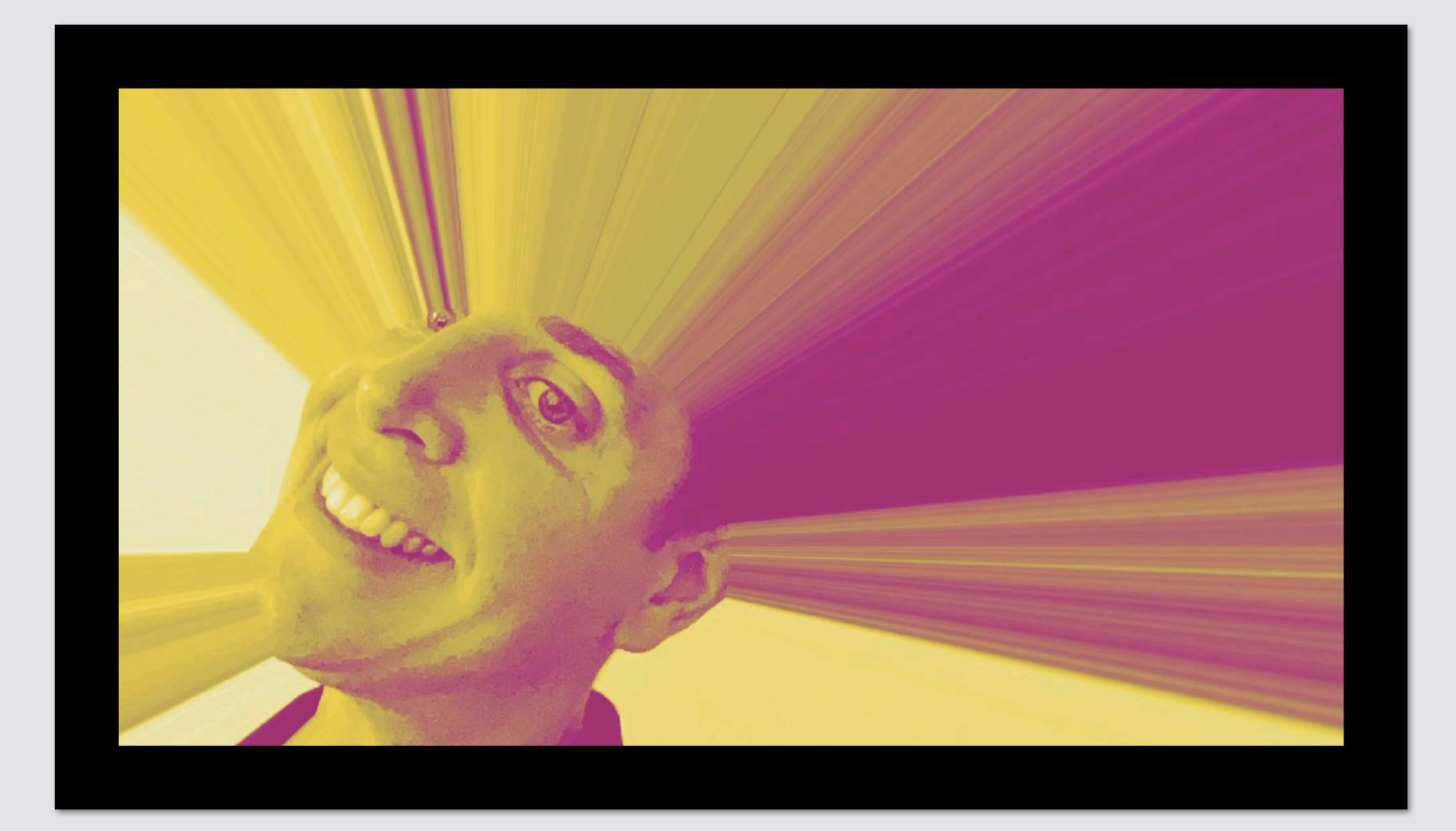

#### If you opened this on an Apple device, tap the screen and then press play to watch my edited Silly Film!

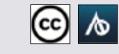

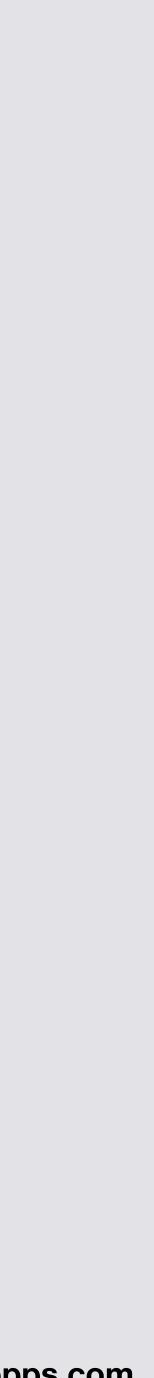